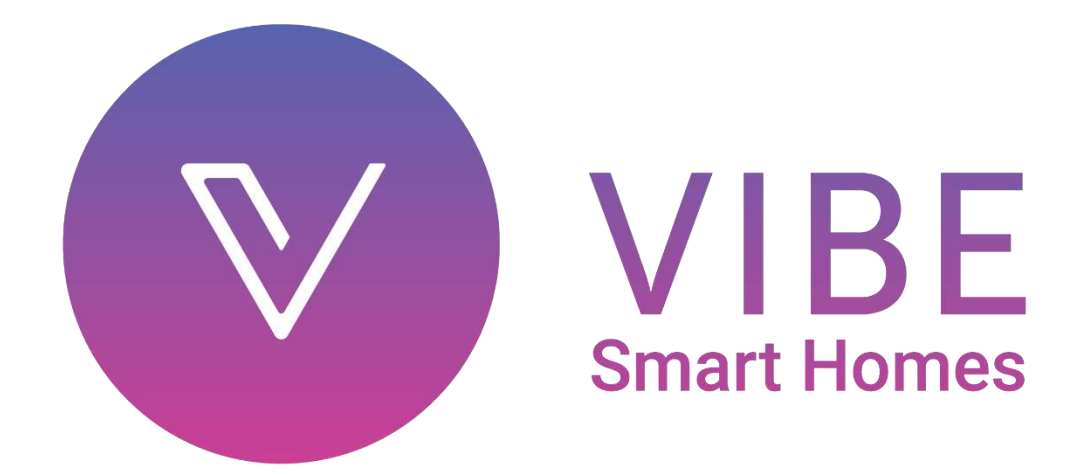

Product Manual

# **Smart Four Switch**

# Specification:

- Product code: **400001**
- 4-in-1 feather touch toughened glass 2 module 4 switches
- Supply voltage: 240V AC, 50Hz
- Radio Frequency: 865-867MHz
- Rated voltage: 160-270V AC 50Hz
- Rated load per switch:
	- a) Resistive load: 1400W (Tungsten & Halogen lights) b) Inductive load: 700W (LED, Fan and Motor) c) LED load: 300W (specially designed for high power LEDs)
- Power consumption in standby mode:  $0.5W$
- ON/OFF cycle (at rated load): Over 1,00,000 operations

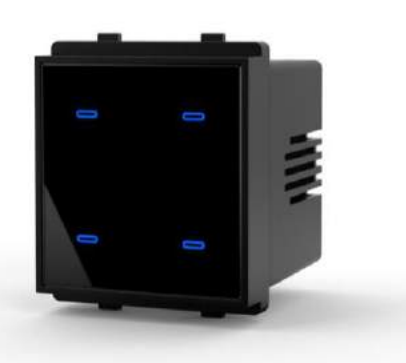

#### Features:

- Plug and play installation
- Modular and customizable solution
- Part of cloud based smart home solution which does not require a static IP address
- Military grade encryption technology securing your home
- Based on global IEEE wireless standards
- Made in India, for India as per the Indian wireless regulations for the IoT band
- Capacitive touch operation
- Toughened glass front panel

## Installation:

The Vibe Smart Four Switch module is compatible with a wide range of plates by Vinay switches.

- 1. Push firmly to lock the Vibe Smart Four Switch module onto the desired back plate with live & neutral at the bottom and arrow sign pointing upwards
- 2. Next remove 6mm of insulation from all the four switch load wires (L1, L2, L3, L4)
- 3. Unscrew the terminal screws from the back, push in the wires from top into correct terminals and tighten the screws again till the wires are secured tightly
- 4. Next remove 6mm of insulation from live & neutral wires
- 5. Unscrew the terminal screws from the back, push in the wires from bottom into correct terminals and tighten the screws again till the wires are secured tightly
- 6. Check all wires and screw the backplate onto the electrical box
- 7. Snap the top plate onto the back plate and turn on main power line
- 8. Wait for 5 seconds for the switch to boot up. Touch switch to confirm connection

# Wiring diagram:

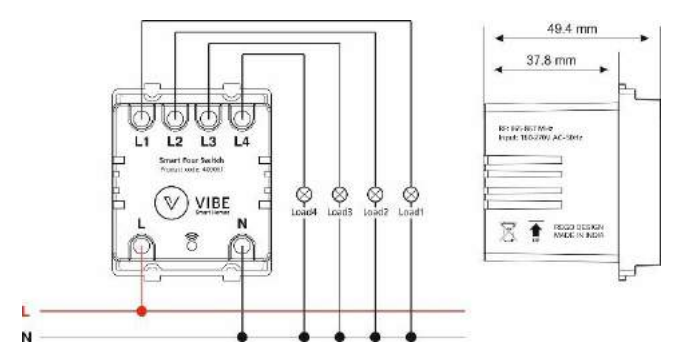

## Configuration:

- **Associate with App**
- 1. Install Vibe Smart Homes App on your smart device and setup Vibe Smart Hub
- 2. Open Vibe App and on the 'Devices' page, long press on the room in which you wish to add the switch
- 3. Select the "Add new device to the room" option from the room settings menu
- 4. Long press (3 secs) the desired switch in the Smart Four Switch module in ON/OFF mode and release when it's LED starts blinking. This indicates that device has now entered 'Associate Mode' (Switch will stay in Associate Mode for 30 secs only)
- 5. Now on the app, click on 'Scan For Device'
- 6. If switch is detected, you will see 'New switch found' window. Here, name the device and click 'Add' (The name can be changed at any time by long pressing the switch name in the app). The switch will now be visible in your app under the room
- 7. If switch is not detected, repeat steps '4', '5' and '6'

- 1. Long press (3 secs) the desired switch in the Smart Four Switch module in ON/OFF mode. The switch LED will start blinking for 30 seconds to indicate Associate mode
- 2. Now associate button on remote by long pressing (for 3 seconds) the desired button. The LED on the remote will start blinking. Switch & remote LED blinking will stop once switch is associated with the remote

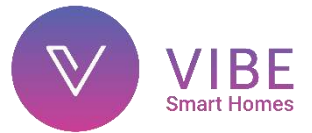

# **Smart Two Switch**

# Specification:

- Product code: **400002**
- 2-in-1 feather touch toughened glass 2 module 2 switches
- Supply voltage: 240V AC, 50Hz
- Radio Frequency: 865-867MHz
- Rated voltage: 160-270V AC 50Hz
- Rated load per switch:
	- a) Resistive load: 3000W (Tungsten & Halogen lights) b) Inductive load: 1500W (LED, Fan and Motor) c) LED load: 600W (specially designed for high power LEDs)
- Power consumption in standby mode:  $0.5W$
- ON/OFF cycle (at rated load): Over 1,00,000 operations

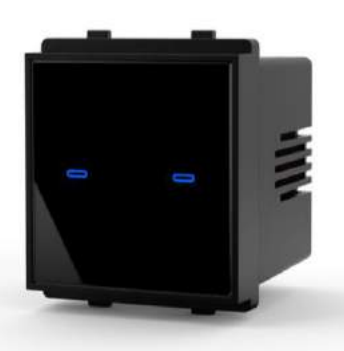

## Features:

- Plug and play installation
- Modular and customizable solution
- Part of cloud based smart home solution which does not require a static IP address
- Military grade encryption technology securing your home
- Based on global IEEE wireless standards
- Made in India, for India as per the Indian wireless regulations for the IoT band
- Capacitive touch operation
- Toughened glass front panel

# Installation:

The Vibe Smart Two Switch module is compatible with a wide range of plates by Vinay switches.

- 1. Push firmly to lock the Vibe Smart Two Switch module onto the desired back plate with live & neutral at the bottom and arrow sign pointing upwards
- 2. Next remove 6mm of insulation from both the switch load wires (L1, L2)
- 3. Unscrew the terminal screws from the back, push in the wires from top into correct terminals and tighten the screws again till the wires are secured tightly
- 4. Next remove 6mm of insulation from live & neutral wires
- 5. Unscrew the terminal screws from the back, push in the wires from bottom into correct terminals and tighten the screws again till the wires are secured tightly
- 6. Check all wires and screw the backplate onto the electrical box
- 7. Snap the top plate onto the back plate and turn on main power line
- 8. Wait for 5 seconds for the switch to boot up. Touch switch to confirm connection

# Wiring diagram:

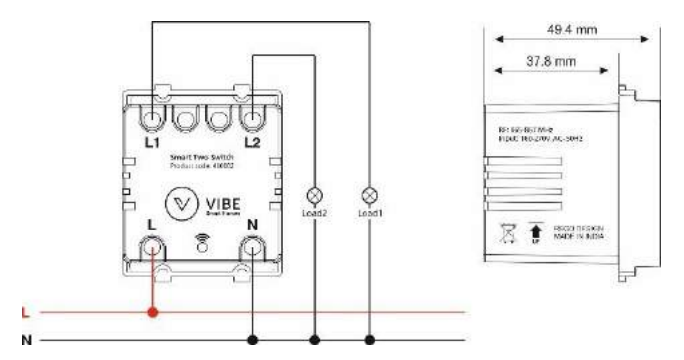

# Configuration:

- **Associate with App**
- 1. Install Vibe Smart Homes App on your smart device and setup Vibe Smart Hub
- 2. Open Vibe App and on the 'Devices' page, long press on the room in which you wish to add the switch
- 3. Select the "Add new device to the room" option from the room settings menu
- 4. Long press (3 secs) the desired switch in the Smart Two Switch module in ON/OFF mode and release when it's LED starts blinking. This indicates that device has now entered 'Associate Mode' (Switch will stay in Associate Mode for 30 secs only)
- 5. Now on the app, click on 'Scan For Device'
- 6. If switch is detected, you will see 'New switch found' window. Here, name the switch and click 'Add' (The name can be changed at any time by long pressing the switch name in the app). The switch will now be visible in your app under the room
- 7. If switch is not detected, repeat steps '4', '5' and '6'

- 1. Long press (3 secs) the desired switch in the Smart Two Switch module in ON/OFF mode. The switch LED will start blinking for 30 seconds to indicate Associate mode
- 2. Now associate button on remote by long pressing (for 3 seconds) the desired button. The LED on the remote will start blinking. Switch & remote LED blinking will stop once switch is associated with the remote

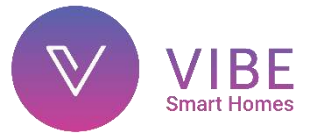

# **Smart Power Switch 16 Amp**

# Specification:

- Product code: **400016**
- 1 feather touch toughened glass 2 module 16 amp switch
- Supply voltage: 240V AC, 50Hz
- Radio Frequency: 865-867MHz
- Rated voltage: 160-270V AC 50Hz
- Rated load:
	- a) Resistive load: 3000W (Tungsten & Halogen lights) b) Inductive load: 1500W (Motor) c) LED load: 200W
- Power consumption in standby mode: 0.5W
- ON/OFF cycle (at rated load): Over 1,00,000 operations

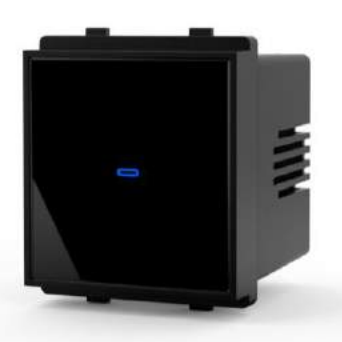

#### Features:

- Plug and play installation
- Modular and customizable solution
- Part of cloud based smart home solution which does not require a static IP address
- Military grade encryption technology securing your home
- Based on global IEEE wireless standards
- Made in India, for India as per the Indian wireless regulations for the IoT band
- Capacitive touch operation
- Toughened glass front panel

## Installation:

The Vibe Smart Power Switch is compatible with a wide range of plates by Vinay switches.

- 1. Push firmly to lock the Vibe Smart Power Switch module onto the desired back plate with live & neutral at the bottom and arrow sign pointing upwards
- 2. Next remove 6mm of insulation from the load wire (L1)
- 3. Unscrew the terminal screw from the back, push in the wire from top into the terminal and tighten the screw again till the wire is secured tightly
- 4. Next remove 6mm of insulation from live & neutral wires
- 5. Unscrew the terminal screws from the back, push in the wires from bottom into correct terminals and tighten the screws again till the wires are secured tightly
- 6. Check all wires and screw the backplate onto the electrical box
- 7. Snap the top plate onto the back plate and turn on main power line
- 8. Wait for 5 seconds for the switch to boot up. Touch switch to confirm connection

# Wiring diagram:

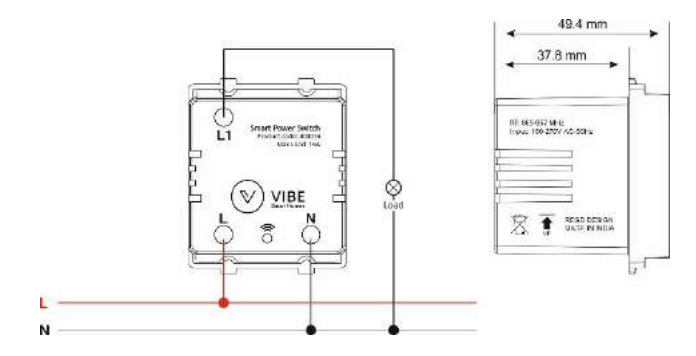

## Configuration:

- **Associate with App**
- 1. Install Vibe Smart Homes App on your smart device and setup Vibe Smart Hub
- 2. Open Vibe App and on the 'Devices' page, long press on the room in which you wish to add the switch
- 3. Select the "Add new device to the room" option from the room settings menu
- 4. Long press (3 secs) the Smart Power Switch in ON/OFF mode and release when it's LED starts blinking. This indicates that switch has now entered 'Associate Mode' (Switch will stay in Associate Mode for 30 secs only)
- 5. Now on the app, click on 'Scan For Device'
- 6. If switch is detected, you will see 'New power switch found' window. Here, name the device and click 'Add' (The name can be changed at any time by long pressing the switch name in the app). The switch will now be visible in your app under the room
- 7. If switch is not detected, repeat steps '4', '5' and '6'

- 1. Long press (3 secs) the Smart Power Switch in ON/OFF mode. The switch LED will start blinking for 30 seconds to indicate Associate mode
- 2. Now associate button on remote by long pressing (for 3 seconds) the desired button. The LED on the remote will start blinking. Switch & remote LED blinking will stop once switch is associated with the remote

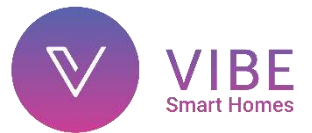

# **Smart Power Switch 30 Amp**

# Specification:

- Product code: **400082**
- 1 feather touch toughened glass 2 module 30 amp switch
- Supply voltage: 240V AC, 50Hz
- Radio Frequency: 865-867MHz
- Rated voltage: 160-270V AC 50Hz
- Rated load:
	- a) Resistive load: 6000W (Tungsten & Halogen lights) b) Inductive load: 3000W (Motor) c) LED load: 200W
- Power consumption in standby mode: 0.5W
- ON/OFF cycle (at rated load): Over 1,00,000 operations

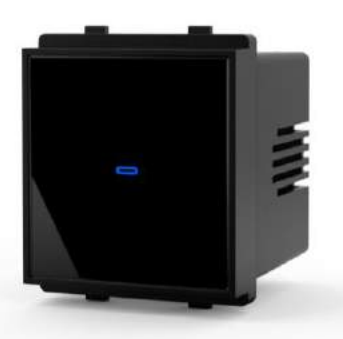

#### Features:

- Plug and play installation
- Modular and customizable solution
- Part of cloud based smart home solution which does not require a static IP address
- Military grade encryption technology securing your home
- Based on global IEEE wireless standards
- Made in India, for India as per the Indian wireless regulations for the IoT band
- Capacitive touch operation
- Toughened glass front panel

## Installation:

The Vibe Smart Power Switch is compatible with a wide range of plates by Vinay switches.

- 1. Push firmly to lock the Vibe Smart Power Switch module onto the desired back plate with live & neutral at the bottom and arrow sign pointing upwards
- 2. Next remove 6mm of insulation from the load wire (L1)
- 3. Unscrew the terminal screw from the back, push in the wire from top into the terminal and tighten the screw again till the wire is secured tightly
- 4. Next remove 6mm of insulation from live & neutral wires
- 5. Unscrew the terminal screws from the back, push in the wires from bottom into correct terminals and tighten the screws again till the wires are secured tightly
- 6. Check all wires and screw the backplate onto the electrical box
- 7. Snap the top plate onto the back plate and turn on main power line
- 8. Wait for 5 seconds for the switch to boot up. Touch switch to confirm connection

# Wiring diagram:

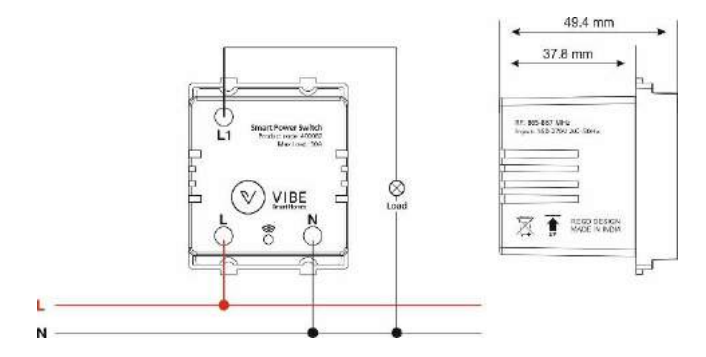

## Configuration:

- **Associate with App**
- 1. Install Vibe Smart Homes App on your smart device and setup Vibe Smart Hub
- 2. Open Vibe App and on the 'Devices' page, long press on the room in which you wish to add the switch
- 3. Select the "Add new device to the room" option from the room settings menu
- 4. Long press (3 secs) the Smart Power Switch in ON/OFF mode and release when it's LED starts blinking. This indicates that switch has now entered 'Associate Mode' (Switch will stay in Associate Mode for 30 secs only)
- 5. Now on the app, click on 'Scan For Device'
- 6. If switch is detected, you will see 'New power switch found' window. Here, name the device and click 'Add' (The name can be changed at any time by long pressing the switch name in the app). The switch will now be visible in your app under the room
- 7. If switch is not detected, repeat steps '4', '5' and '6'

- 1. Long press (3 secs) the Smart Power Switch in ON/OFF mode. The switch LED will start blinking for 30 seconds to indicate Associate mode
- 2. Now associate button on remote by long pressing (for 3 seconds) the desired button. The LED on the remote will start blinking. Switch & remote LED blinking will stop once switch is associated with the remote

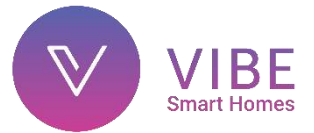

# **Smart Doorbell Switch**

# Specification:

- Product code: **400010**
- 1 feather touch toughened glass 2 module momentary bell switch
- Supply voltage: 240V AC, 50Hz
- Radio Frequency: 865-867MHz
- Rated voltage: 160-270V AC 50Hz
- Rated load: 1000W
- Power consumption in standby mode: 0.5W
- ON/OFF cycle (at rated load): Over 1,00,000 operations

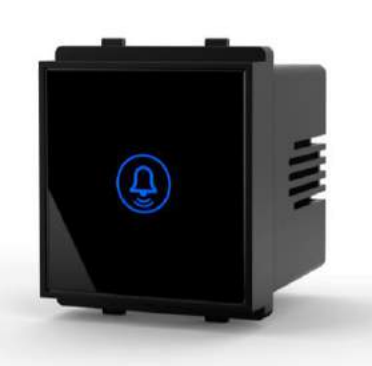

## Features:

- Plug and play installation
- Modular and customizable solution
- Part of cloud based smart home solution which does not require a static IP address
- Military grade encryption technology securing your home
- Based on global IEEE wireless standards
- Made in India, for India as per the Indian wireless regulations for the IoT band
- Capacitive touch operation
- Toughened glass front panel

# Installation:

The Vibe Smart Doorbell Switch is compatible with a wide range of plates by Vinay switches.

- 1. Push firmly to lock the Vibe Smart Doorbell Switch module onto the desired back plate with live & neutral at the bottom and arrow sign pointing upwards
- 2. Next remove 6mm of insulation from the trigger load wire (T)
- 3. Unscrew the terminal screw from the back, push in the wire from top into the terminal and tighten the screw again till the wire is secured tightly
- 4. Next remove 6mm of insulation from live & neutral wires
- 5. Unscrew the terminal screws from the back, push in the wires from bottom into correct terminals and tighten the screws again till the wires are secured tightly
- 6. Check all wires and screw the backplate onto the electrical box
- 7. Snap the top plate onto the back plate and turn on main power line
- 8. Wait for 5 seconds for the switch to boot up. Touch switch to confirm connection

# Wiring diagram:

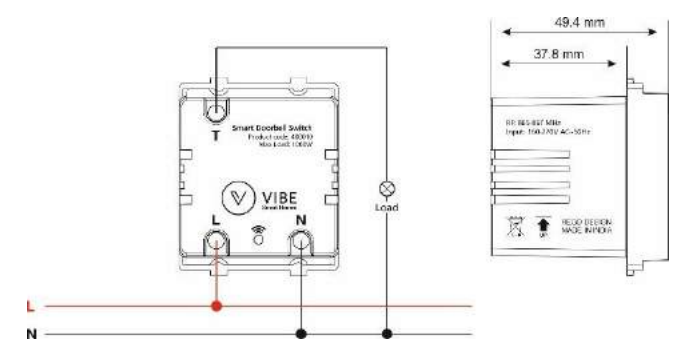

# Configuration:

- 1. Install Vibe Smart Homes App on your smart device and setup Vibe Smart Hub
- 2. Go to Sensors & Controllers tab of Vibe App. In this tab, long press on the room name where you want to add the Smart Doorbell Switch. You will see a menu. Click on 'Add a Sensor/controller' option in this menu
- 3. Long press (3 sec) the Bell button (led will glow) and release when led starts blinking. This indicates that Smart Doorbell has now entered 'Associate Mode' (Doorbell will stay in Associate Mode for 30 secs only)
- 4. Now on the app, click on 'Scan For Device'
- 5. If Smart Doorbell is detected, you will see 'New Bell found' window. Here, name the Smart Doorbell and click 'Done' (The name can be changed at any time by long pressing the Bell icon in the app). The Smart Doorbell will now be visible in Sensors & Controllers tab of your app under the room
- 6. Long press on Bell name. You will see Bell menu shown below

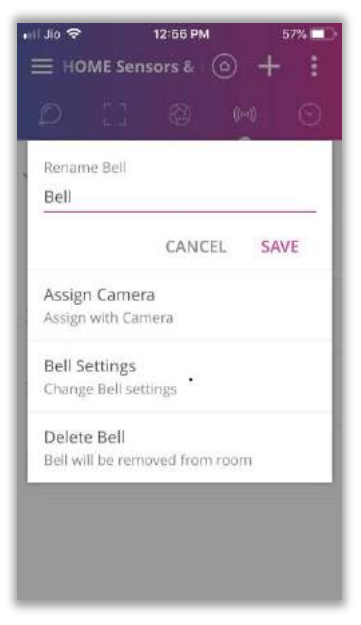

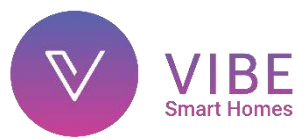

- As seen, it has three options:
- a) Assign Camera: (Refer next section for details)
- b) Bell Settings:
	- It has two settings: Mute & Notification
	- Mute: Selecting this option will put your doorbell on mute
	- Notification: Selecting this option will give you notification on your Vibe app every time the Smart Doorbell is pressed
- c) Delete Bell: To delete Smart Doorbell

## Using Smart Doorbell & Camera as VDP:

**You can use your Vibe Smart Doorbell in conjunction with your Vibe IP Camera to function as a Video Door Phone package**

- 1. First add your Vibe Camera to Camera Tab
- 2. Add your Smart Doorbell to Sensors & Controllers tab
- 3. Long press on Bell name and click on 'Assign Camera'
- 4. You will see list of available Cameras

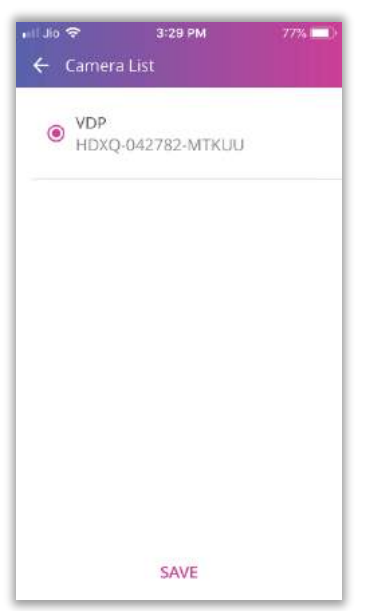

Select your Camera here and click on Save

5. You have successfully configured your Smart Doorbell & Camera as VDP using Vibe App. Now press bell button on VDP to start receiving calls on your Vibe App

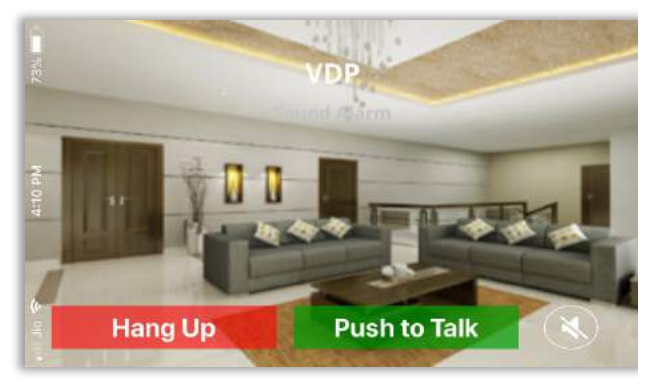

**Note: You will not receive calls if notification option is unchecked in 'Smart Doorbell Settings' or if smart doorbell notifications are turned off in user account. You will get direct calls on Vibe Android App only. Direct calls are disabled on iOS due to Apple user privacy policy. For iOS App, you will get a notification on your iPhone. Call page will open upon clicking on this notification**

➔ Unlink Camera linked to Smart Doorbell To unlink camera linked with your Smart Doorbell, long press on Bell name and click on 'Assign Camera' Select <none> option and click on Save You have successfully unlinked your Smart Doorbell.

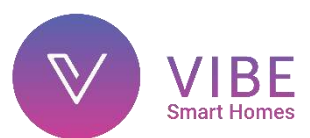

# **Smart Fan Regulator**

# Specification:

- Product code: **400075**
- One feather touch toughened glass two module 7-step fan regulator
- Supply voltage: 240V AC, 50Hz
- Radio Frequency: 865-867MHz
- Rated voltage: 160-270V AC 50Hz
- Rated load: a) Resistive load: 200W (Tungsten & Halogen lights) b) Inductive load: 100W
- Power consumption in standby mode: 0.5W
- ON OFF cycle (at rated load): Over 1,00,000 operations

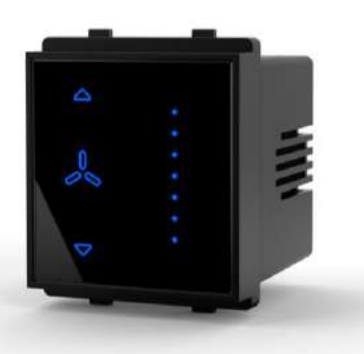

## Features:

- Plug and play installation
- Modular and customizable solution
- Part of cloud based smart home solution which does not require a static IP address
- Military grade encryption technology securing your home
- Based on global IEEE wireless standards
- Made in India, for India as per the Indian wireless regulations for the IoT band
- Capacitive touch operation
- Toughened glass front panel

# Installation:

The Vibe Smart Fan Regulator is compatible with a wide range of plates by Vinay switches.

- 1. Push firmly to lock the Vibe Smart Fan Regulator module onto the desired back plate with live & neutral at the bottom and arrow sign pointing upwards
- 2. Next remove 6mm of insulation from the fan load wire (F)
- 3. Unscrew the terminal screw from the back, push in the wire from top into the terminal and tighten the screw again till the wire is secured tightly
- 4. Next remove 6mm of insulation from live & neutral wires
- 5. Unscrew the terminal screws from the back, push in the wires from bottom into correct terminals and tighten the screws again till the wires are secured tightly
- 6. Check all wires and screw the backplate onto the electrical box
- 7. Snap the top plate onto the back plate and turn on main power line
- 8. Wait for 5 seconds for the switch to boot up. Touch switch to confirm connection

# Wiring diagram:

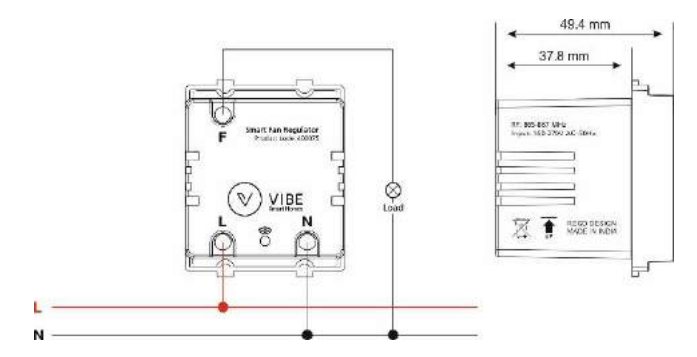

# Configuration:

- **Associate with App**
- 1. Install Vibe Smart Homes App on your smart device and setup Vibe Smart Hub
- 2. Open Vibe App and on the 'Devices' page, long press on the room in which you wish to add the switch
- 3. Select the "Add new device to the room" option from the room settings menu
- 4. Long press (3 secs) the Smart Fan Regulator switch in ON/OFF mode and release when it's LED starts blinking. This indicates that regulator has now entered 'Associate Mode' (Switch will stay in Associate Mode for 30 secs only)
- 5. Now on the app, click on 'Scan For Device'
- 6. If fan regulator is detected, you will see 'New fan found' window. Here, name the regulator and click 'Add' (The name can be changed at any time by long pressing the fan regulator name in the app). The fan regulator will now be visible in your app under the room.
- 7. If fan regulator is not detected, repeat steps '4', '5' and '6'

- 1. You can associate Smart Fan Regulator with 6 buttons on the remote:
- The buttons 'I' and 'II' are quick access buttons that can be associated with the smart fan regulator for on/off control. You can use their respective level up/down buttons to change fan speed directly once associated
- $\rightarrow$  The buttons 1 to 4 on the numeric pad can be associated with the smart fan regulator for on/off control. You can change speed using the common level up/down buttons in the centre after pressing the associated button (1 to 4)
- 2. Long press (3 secs) the fan switch in ON/OFF mode. The switch LED will start blinking for 30 seconds to indicate Associate mode
- 3. Now associate button on remote by long pressing (for 3 seconds) the desired button. The LED on the remote will start blinking. Switch & remote LED blinking will stop once fan regulator is associated with the remote

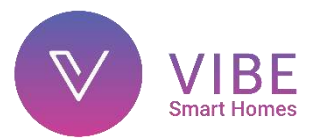

# **Smart Light Dimmer**

# Specification:

- Product code: **400071**
- 2-in-1 feather touch toughened glass 2 module 50-step light dimmer
- Supply voltage: 240V AC, 50Hz
- Radio Frequency: 865-867MHz
- Rated voltage: 160-270V AC 50Hz
- Rated load per switch: a) Resistive load: 200W (Tungsten & Halogen lights) c) LED load: 150W
- Power consumption in standby mode: 0.5W
- ON/OFF cycle (at rated load): Over 1,00,000 operations
- **Not suitable for Fans & CFLs**
- **TRIAC based dimmer :** Works on phase-cut of the input AC supply to regulate current for dimming the appliance
- Use only with compatible drivers

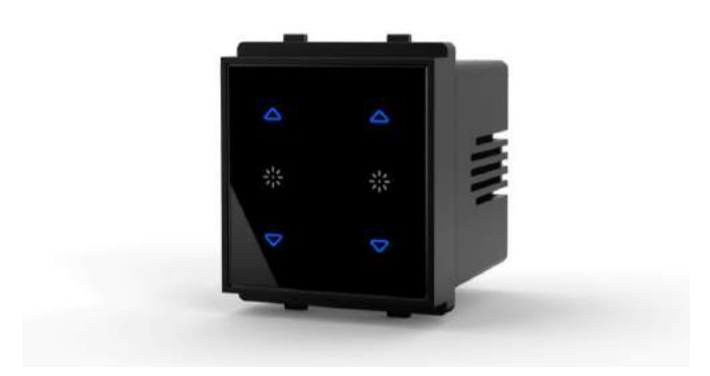

## Features:

- Plug and play installation
- Modular and customizable solution
- Part of cloud based smart home solution which does not require a static IP address
- Military grade encryption technology securing your home
- Based on global IEEE wireless standards
- Made in India, for India as per the Indian wireless regulations for the IoT band
- Capacitive touch operation
- Toughened glass front panel

# Installation:

The Vibe Smart Light Dimmer is compatible with a wide range of plates by Vinay switches.

- 1. Push firmly to lock the Vibe Smart Light Dimmer module onto the desired back plate with live & neutral at the bottom and arrow sign pointing upwards
- 2. Next remove 6mm of insulation from both the dimmer load wires (D1, D2)
- 3. Unscrew the terminal screws from the back, push in the wires from top into correct terminals and tighten the screws again till the wires are secured tightly
- 4. Next remove 6mm of insulation from live & neutral wires
- 5. Unscrew the terminal screws from the back, push in the wires from bottom into correct terminals and tighten the screws again till the wires are secured tightly
- 6. Check all wires and screw the backplate onto the electrical box
- 7. Snap the top plate onto the back plate and turn on main power line

8. Wait for 5 seconds for the switch to boot up. Touch switch to confirm connection

## Wiring diagram:

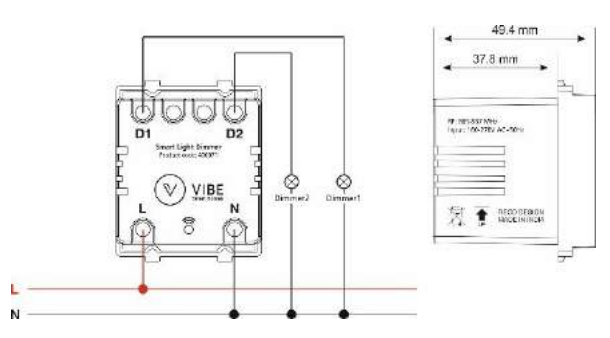

# Configuration:

- **Associate with App**
- 1. Install Vibe Smart Homes App on your smart device and setup Vibe Smart Hub
- 2. Open Vibe App and on the 'Devices' page, long press on the room in which you wish to add the dimmer
- 3. Select the "Add new device to the room" option from the room settings menu
- 4. Long press (3 secs) the dimmer UP/DOWN button on the Smart Light Dimmer module in *OFF mode only* and release when it's LED starts blinking. This indicates that device has now entered 'Associate Mode' (Switch will stay in Associate Mode for 30 secs only)
- 5. Now on the app, click on 'Scan For Device'
- 6. If dimmer is detected, you will see 'New dimmer found' window. Here, name the dimmer and click 'Add' (The name can be changed at any time by long pressing the dimmer name in the app). The dimmer will now be visible in your app under the room
- 7. If dimmer is not detected, repeat steps '4', '5' and '6'

- 1. You can associate Smart Light Dimmer with 6 buttons on the remote:
- → The buttons 'I' and 'II' are quick access buttons which can be associated with the smart light dimmer for on/off control. You can use their respective level up/down buttons to change intensity directly once associated
- The buttons 1 to 4 on the numeric pad can be associated with the smart light dimmer for on/off control. You can change intensity using the common level up/down buttons in the centre after pressing the associated button  $(1 to 4)$
- 2. Long press (3 secs) the dimmer UP/DOWN button on the Smart Light Dimmer module in OFF mode only. The button LED will start blinking for 30 seconds to indicate Associate mode
- 3. Now associate button on remote by long pressing (for 3 seconds) the desired button. The LED on the remote will start blinking. Dimmer & remote LED blinking will stop once dimmer is associated with the remote

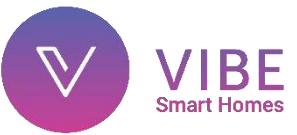

# **Smart Curtain Controller**

# Specification:

- Product code: **400027**
- 2-in-1 feather touch toughened glass 2 module drape/curtain motor controller
- Supply voltage: 240V AC, 50Hz
- Radio Frequency: 865-867MHz
- Rated voltage: 160-270V AC 50Hz
- Rated motor load per switch: 1400W
- Power consumption in standby mode: 0.5W
- ON/OFF cycle (at rated load): Over 1,00,000 operations

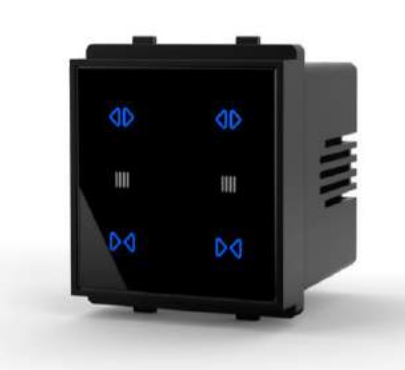

## Features:

- Plug and play installation
- Modular and customizable solution
- Part of cloud based smart home solution which does not require a static IP address
- Military grade encryption technology securing your home
- Based on global IEEE wireless standards
- Made in India, for India as per the Indian wireless regulations for the IoT band
- Capacitive touch operation
- Toughened glass front panel

## Installation:

The Vibe Smart Curtain Controller is compatible with a wide range of plates by Vinay switches.

- 1. Push firmly to lock the Vibe Smart Curtain Controller module onto the desired back plate with live & neutral at the bottom and arrow sign pointing upwards
- 2. Next remove 6mm of insulation from open & close wires of both the curtain motors
- 3. Unscrew the terminal screws from the back, push in the wires from top into correct terminals and tighten the screws again till the wires are secured tightly
- 4. Next remove 6mm of insulation from live & neutral wires
- 5. Unscrew the terminal screws from the back, push in the wires from bottom into correct terminals and tighten the screws again till the wires are secured tightly
- 6. Check all wires and screw the backplate onto the electrical box
- 7. Snap the top plate onto the back plate and turn on main power line
- 8. Wait for 5 seconds for the switch to boot up. Touch switch to confirm connection

## Wiring diagram:

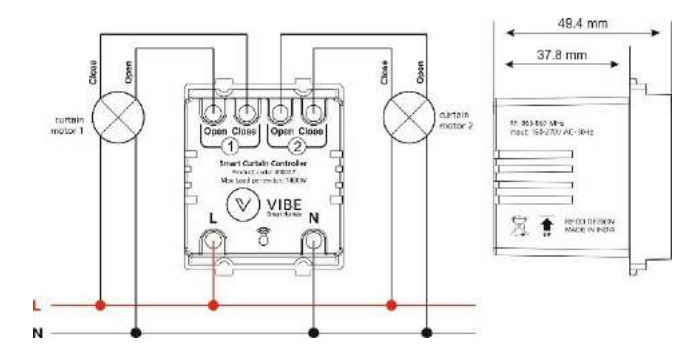

## Configuration:

## ● **Associate with App**

- 1. Install Vibe Smart Homes App on your smart device and setup Vibe Smart Hub
- 2. Open Vibe App and on the 'Devices' page, long press on the room in which you wish to add the curtain controller
- 3. Select the "Add new device to the room" option from the room settings menu
- 4. Long press (3 secs) the curtain OPEN/CLOSE button on the Smart Curtain Controller module in ON/OFF mode and release when it's LED starts blinking. This indicates that curtain controller has now entered 'Associate Mode' (Switch will stay in Associate Mode for 30 secs only)
- 5. Now on the app, click on 'Scan For Device'
- 6. If curtain controller is detected, you will see 'New curtain found' window. Here, name the controller and click 'Add' (The name can be changed at any time by long pressing the curtain controller name in the app). The curtain controller will now be visible in your app under the room
- 7. If curtain controller is not detected, repeat steps '4', '5' and '6'

- 1. You can associate Smart Curtain Controller with 6 buttons on the remote:
- → The buttons 'I' and 'II' are quick access buttons which can be associated with the smart curtain controller for open/close control. You can use their respective level up/down buttons to open/close curtain directly once associated
- $\rightarrow$  The buttons 1 to 4 on the numeric pad can be associated with the smart curtain controller for open/close control. You can open/close curtain using the common level up/down buttons in the centre after pressing the associated button (1 to 4)
- 2. Long press (3 secs) the curtain OPEN/CLOSE button on the Smart Curtain Controller module in ON/OFF mode. The switch LED will start blinking for 30 seconds to indicate Associate mode
- 3. Now associate button on remote by long pressing (for 3 seconds) the desired button. The LED on the remote will start blinking. Switch & remote LED blinking will stop once curtain controller is associated with the remote

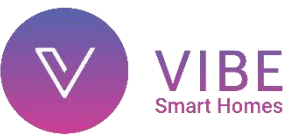

# **Smart Scene Selector**

# Specification:

- Product code: **400031**
- 4-in-1 feather touch toughened glass 2 module 4 scene selector
- Supply voltage: 240V AC, 50Hz
- Radio Frequency: 865-867MHz
- Rated voltage: 160-270V AC 50Hz
- Power consumption in standby mode: 0.5W
- ON/OFF cycle (at rated load): Over 1,00,000 operations

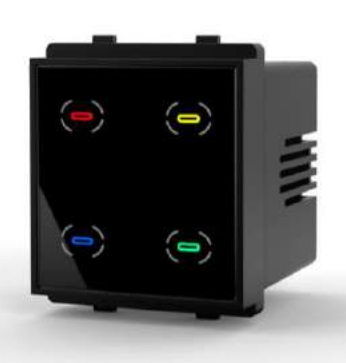

## Features:

- Let's you activate scenes set in your app with just a touch
- Can set upto 4 scenes
- Plug and play installation
- Modular and customizable solution
- Part of cloud based smart home solution which does not require a static IP address
- Military grade encryption technology securing your home
- Based on global IEEE wireless standards
- Made in India, for India as per the Indian wireless regulations for the IoT band
- Capacitive touch operation
- Toughened glass front panel

# Installation:

The Vibe Smart Scene Selector is compatible with a wide range of plates by Vinay switches.

- 1. Push firmly to lock the Vibe Smart Scene Selector onto the desired back plate with live & neutral at the bottom and arrow sign pointing upwards
- 2. Next remove 6mm of insulation from live & neutral wires
- 3. Unscrew the terminal screws from the back, push in the wires from bottom into correct terminals and tighten the screws again till the wires are secured tightly
- 4. Check all wires and screw the backplate onto the electrical box
- 5. Snap the top plate onto the back plate and turn on main power line
- 6. Wait for 5 seconds for the switch to boot up. Touch switch to confirm connection

## Wiring diagram:

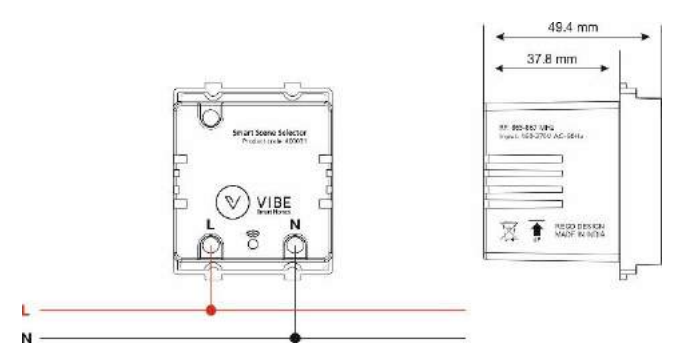

## Configuration:

- 1. Scene Selector can be configured in Sensors & Controllers tab of Vibe App. In this tab, long press on the room name where you want to add the Scene Selector. You will see a menu. Click on 'Add a Scene Control' option in this menu
- 2. Long press (3 secs) any button from the Scene Selector module and release when all LEDs start blinking. This indicates that device has now entered 'Associate Mode' (Scene Selector will stay in Associate Mode for 30 secs only)
- 3. Now on the app, click on 'Scan For Device'
- 4. If Scene Selector is detected, you will see 'New controller found' window. Here, name the Scene Selector and click 'Add' (The name can be changed at any time by long pressing the Scene Selector icon in the app). The Scene Selector will now be visible in Sensors & Controllers tab of your app under the room
- 5. Now click on remote name to open it. You will see Scene Selector image

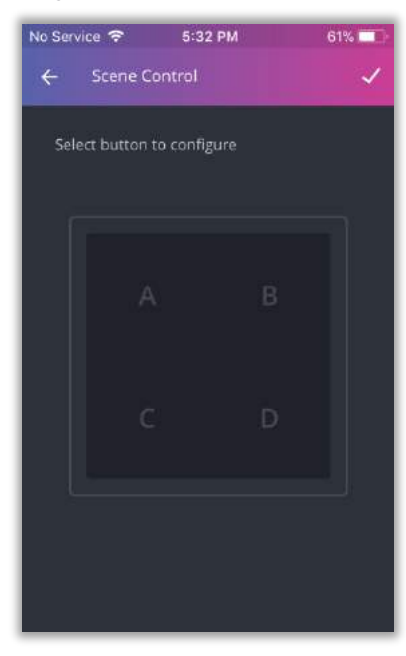

Select the button you want to configure on this image and click on  $\checkmark$  at top right corner

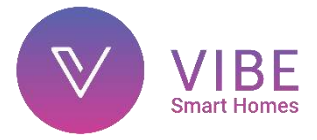

6. You will see a list of gateway scenes as well as scenes from the room which are available for assigning

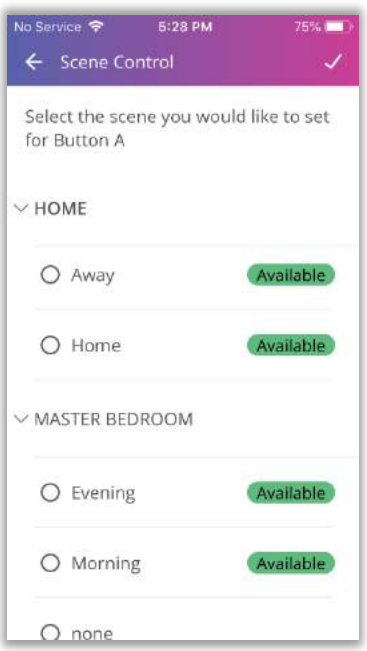

Select desired scene and click on  $\checkmark$  at top right corner. You will see 'Key Configured' message. You can now activate your scene with this button on the Scene Selector

- 7. You can similarly configure remaining three buttons on Scene Selector
- 8. If you want to remove assigned scene from any button, follow Step 6 and select 'none' option in list of scenes

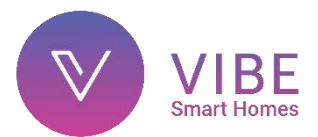

# **Solenoid Valve**

The solenoid valve is used in conjunction with Smart Gas Sensor to implement a comprehensive home safety system for protection against LPG leakage

The valve features an auto-close function when strong vibration is detected. After close, manual operation is required to turn on the valve. This feature meets safety regulations in the event of an accident

## Specification:

- Product code: **400029**
- Solenoid Gas Valve
- **Body: Brass Alloy**
- Driving voltage: 9-12V DC
- Max pressure rating: 10 kPa
- Connection: G3/4"
- Turn on: Manual
- Closing modes: Current impulse or manual
- Closure time: <1sec
- Operating temperature: -10 to 50°C
- Explosion proof mark: Exmb ll T4
- Lead wire length: 0.4m

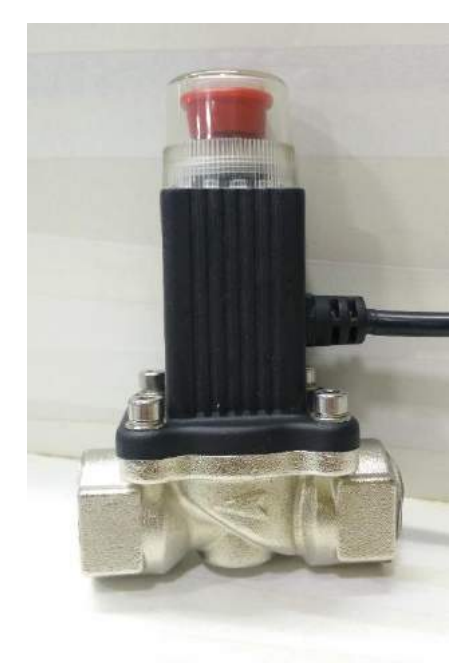

## Operation Instructions:

- There are two ways to close the valve: 1) An electric impulse of 1sec (12V DC) 2) Press the red knob (open protective cap first). After this operation, valve remains closed
- When the valve is closed, manually pull the red knob up to turn it on. Now, the valve will remain open Note: The valve may not be pulled up if gas pressure on both sides of the valve i.e. inlet & outlet is not balanced. Take necessary action to ensure that pressure is balanced on both sides then pull the knob up again. Force pulling the knob may result in damage to the valve
- The valve will close automatically when it detects strong vibrations
- After closing, careful inspection is required. Do exercise caution when turning on the valve again

## Installation Requirements:

- 1. Please get the solenoid valve installed only by a professional contractor. It's of utmost importance for your own safety
- 2. The valve must be installed after the indoor main valve
- 3. The valve should be installed in the gas flow direction marked on the valve body. The solenoid coil must not be placed in downward position. Valve can be installed horizontally or vertically
- 4. The valve control wires should be connected correctly with the sensor wires. White indicates positive while black stands for negative. Any mismatch in polarity will lead to failure of the system

## Wiring Requirements:

- 1. Cable type: Twin core 0.3 X 0.75mm² or above
- 2. Cable length: <50 meters

## Maintenance:

Inspection must be done regularly. Open and close the valve manually and using trigger signal to inspect it's functioning. In case of failure, notify contractor immediately for repair

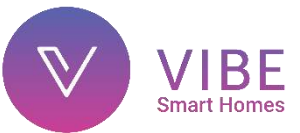

# **Smart Gas Sensor**

## Specification:

- Product code: **400028**
- Two module highly sensitive gas sensor
- Supply voltage: 240V AC, 50Hz
- Radio Frequency: 865-867MHz
- Rated voltage: 160-270V AC 50Hz
- Alarm density: 450-500 ppm of LPG/natural gas
- Alarm type: Acoustic (Piezoelectric buzzer)
- Operating temperature: 0 to 60 °C
- Output voltage: 12V DC trigger impulse for solenoid gas valve

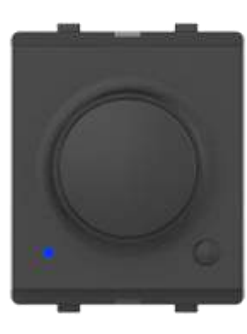

## Features:

- High sensitivity
- Plug and play installation
- Modular and customizable solution
- Part of cloud based smart home solution which does not require a static IP address
- Military grade encryption technology securing your home
- Based on global IEEE wireless standards
- Made in India, for India as per the Indian wireless regulations for the IoT band

## Installation location:

The gas leakage alarm is to be located as per the specific gravity of the gas in use

- a) Natural gas: As natural gas is lighter than air, the gas sensor should be installed close to the ceiling. It is advisable to locate the sensor 1 feet below the ceiling at a distance of about 1.5m away from gas appliances
- b) Liquid Petroleum Gas (LPG): Its specific gravity is heavier than air, so it sinks to the bottom. As such, it is advisable to install the alarm 30cm above the floor at a distance of about 1-1.5 meters away from the gas appliance
- c) Should not be installed near doors, windows, exhaust fans or directly above naked flames & heating appliances

## Installation:

The Vibe Smart Gas Sensor is compatible with a wide range of plates by Vinay switches.

- 1. Push firmly to lock the Vibe Smart Gas Sensor module onto the desired back plate
- 2. Next remove 6mm of insulation for the solenoid gas valve wires (if installed)
- 3. Pair the positive wire (white) coming from the back of sensor to the positive (white) solenoid gas valve wire
- 4. Pair the negative wire (black) coming from the back of sensor to the negative (black) solenoid gas valve wire
- 5. Next remove 6mm of insulation from the live & neutral wires
- 6. Unscrew the terminal connectors of the gas sensor from the back, push in the wires from bottom into correct terminals (live & neutral) and tighten the screws again till the wires are secured tightly
- 7. Check all wires and screw the backplate onto the electrical box
- 8. Snap the top plate onto the back plate and turn on main power line
- 9. The led will glow green indicating the sensor is armed and ready

# Wiring diagram:

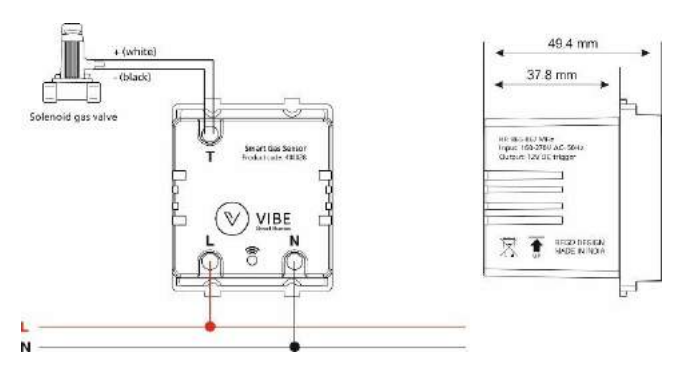

## Configuration:

- 1. Smart Gas Sensor can be configured in Sensors & Controllers tab of Vibe App
- 2. In this tab, long press on the room name where you want to add the Gas Sensor. You will see a menu. Click on 'Add a Sensor' option in this menu
- 3. Long press (3 sec) the Association button on bottom right of Gas Sensor panel (led will glow) and release when led starts blinking. This indicates that Gas Sensor has now entered 'Associate Mode' (Sensor will stay in Associate Mode for 30 secs only)
- 4. Now on the app, click on 'Scan For Device'
- 5. If sensor is detected, you will see 'New sensor found' window. Here, name the Gas Sensor and click 'Add' (The name can be changed at any time by long pressing the Gas Sensor icon in the app). The Gas Sensor will now be visible in Sensors & Controllers tab of your app under the room

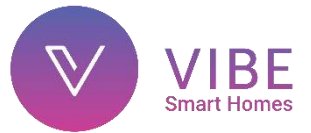

# Testing:

Once installed and synchronized with app, you can now test the system

- 1. Press the Association button on bottom left of Gas Sensor panel to initiate test sequence
- 2. On initiation, the Gas Leakage Prevention System will perform the following actions:
- Turn off the solenoid gas valve (if installed)
- Sensor led will start blinking red and sound the alarm
- Send a notification to all users via Vibe App
- 1. Pressing the Association button again will stop the alarm and sensor led will glow stable blue (default state). The alarm will time-out automatically after 30 seconds
- 2. Now check the solenoid valve. It should be turned off and you shouldn't be able to use your gas stove
- 3. To turn on gas flow again, you will have to manually pull the red knob up (open protective cap first)

#### Expected System Behaviour:

- In normal state, the Smart Gas Sensor will be silent and it's led will glow a stable blue
- In case of gas leakage, the Smart Gas Sensor will turn off the solenoid gas valve (if installed), sensor led will start blinking red and sound the alarm

## Additional Feature:

We have also added a safety feature using which you can switch off your gas supply using your Vibe App

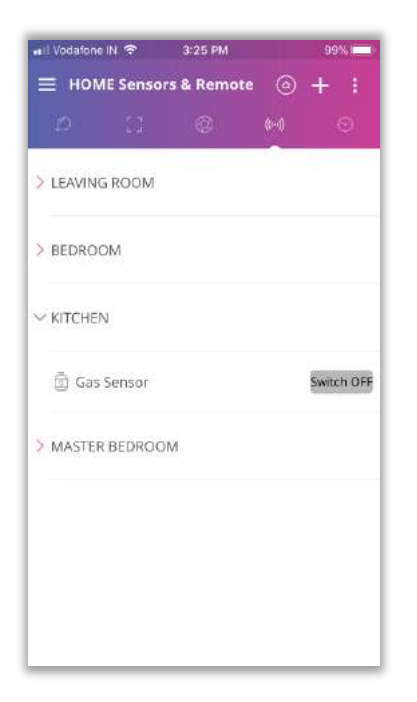

In Sensors & Controllers tab, navigate to the Smart Gas Sensor and click on 'Switch Off' button seen in above image. The solenoid gas valve will now shut off gas supply.

You can also use this feature remotely via cloud to switch off your gas supply when you are away from home

## **Caution!**

- Avoid mounting the detector close to a gas stove, in the vicinity of flames, oil vapors, exhaust fan and windows as it can affect the sensitivity of the detector
- Users should test the gas detector every 6 months. If it is defective, users should have it attended or replaced quickly

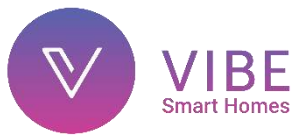

# **Smart PIR Sensor**

## Specification:

- Product code: **400078**
- Two module PIR sensor for motion sensing and security
- Supply voltage: 240V AC, 50Hz
- Radio Frequency: 865-867MHz
- Rated voltage: 160-270V AC 50Hz
- Rated load:
	- a) Incandescent: 500W
	- c) Fluorescent / CFL / LED (PF > 0.80): 100W
- Detection (view) angle: 120-50 degrees (reduces with distance)
- Detection distance: 7 meters (max)
- Power consumption in standby mode:  $0.5W$
- ON/OFF cycle (at rated load): Over 1,00,000 operations

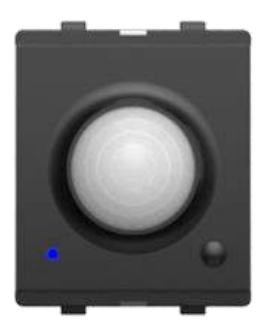

#### Features:

- High sensitivity
- Plug and play installation
- Modular and customizable solution
- Part of cloud based smart home solution which does not require a static IP address
- Military grade encryption technology securing your home
- Based on global IEEE wireless standards
- Made in India, for India as per the Indian wireless regulations for the IoT band

## Installation guidelines:

- Choose installation position as per detection area without any obstacles. The sensitivity of the device is greater when movement is across the switch instead of when a person is moving towards it. So for optimum response, install the sensor in such a position that people move across it
- Avoid installing the device at a location where it gets exposed to direct sunlight
- Avoid installing it near a heat source (e.g. air conditioning, heating duct, stove, light etc.) as heat can accidentally trigger the sensor
- Avoid pointing sensor towards objects with highly reflective surfaces, such as mirrors etc.
- Avoid pointing sensor towards objects that may move in the wind, such as curtains, tall plants etc.
- Ideal installation height: 1.0 to 2.0 meters

## Installation:

The Vibe Smart PIR Sensor is compatible with a wide range of plates by Vinay switches.

1. Push firmly to lock the Vibe Smart PIR sensor module onto the desired back plate with live & neutral at the bottom and arrow sign pointing upwards

- 2. Next remove 6mm of insulation from the load wire
- 3. Unscrew the terminal connectors from the back, push in the wire from top into correct terminal (L1) and tighten the screw again till the wire is secured tightly
- 4. Next remove 6mm of insulation from live & neutral wires
- 5. Unscrew the terminal connectors from the back, push in the wires from bottom into correct terminals and tighten the screws again till the wires are secured tightly
- 6. Check all wires and screw the backplate onto the electrical box
- 7. Snap the top plate onto the back plate and turn on main power line
- 8. The led will glow green indicating the sensor is armed and ready

## Wiring diagram:

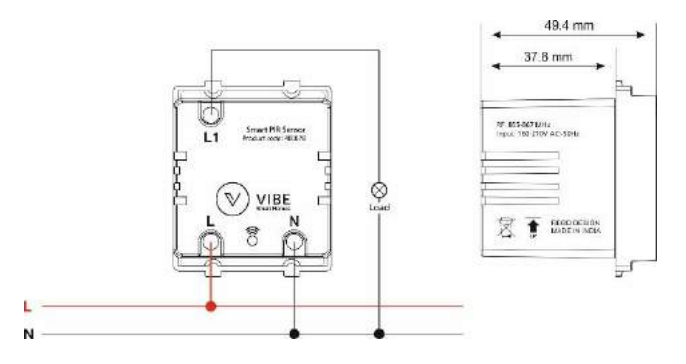

## Configuration:

- 1. Smart PIR Sensor can be configured in Sensors & Controllers tab of Vibe App
- 2. In this tab, long press on the room name where you want to add the PIR Sensor. You will see a menu. Click on 'Add a Sensor' option in this menu
- 3. Long press (3 sec) the Association button on bottom left of PIR Sensor panel (led will glow) and release when led starts blinking. This indica0tes that PIR Sensor has now entered 'Associate Mode' (Sensor will stay in Associate Mode for 30 secs only)
- 4. Now on the app, click on 'Scan For Device'
- 5. If sensor is detected, you will see 'New sensor found' window. Here, name the PIR Sensor and click 'Add' (The name can be changed at any time by long pressing the PIR Sensor icon in the app). The PIR Sensor will now be visible in Sensors & Controllers tab of your app under the room

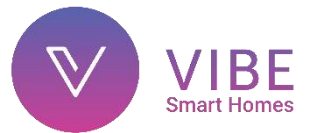

6. Now long press on the PIR Sensor name. You will see Motion Sensor Menu shown below

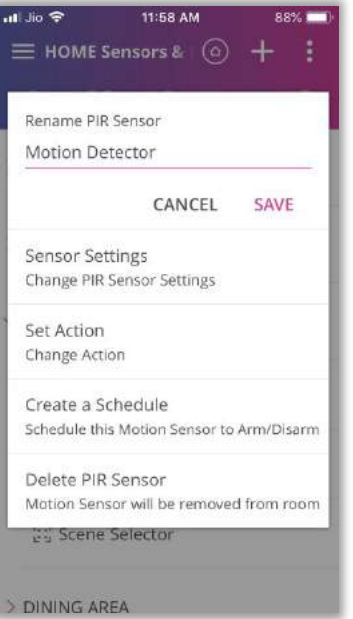

As seen, it has three options: d) Sensor Setting:

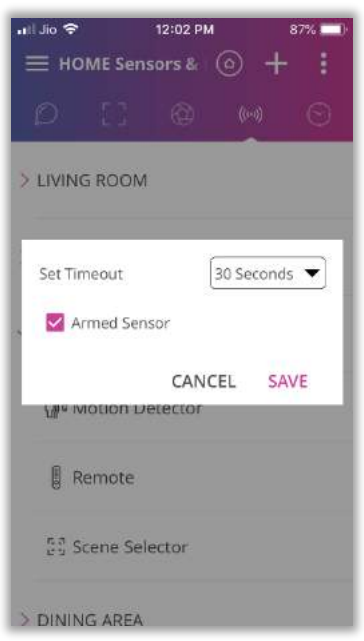

As seen in above image, Sensor Setting menu has three settings: Set Timeout, Sensitivity & Armed Sensor

- Set Timeout: Enter here the time after which you want connected load to turn off. Available timeout options are: 15secs, 30secs, 1min, 2mins, 5mins & 10mins
- Armed Sensor: When this option is selected, you will get notification on your app if sensor detects any motion. Unselecting this option disables these notifications

# e) Set Action:

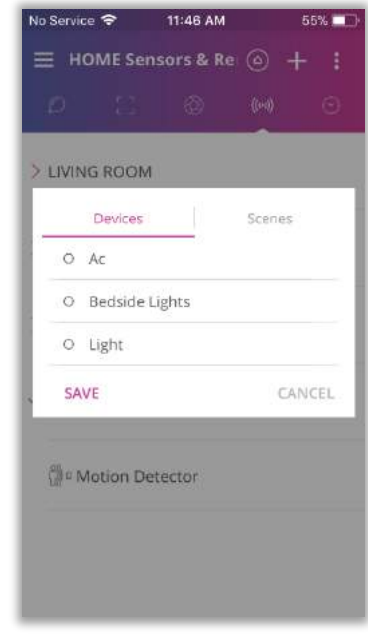

Here you can set the device or scene which you want to turn on in addition to the connected load for 'Set Timeout' duration

- f) Create a Schedule: It is used to create a schedule to Arm/Disarm sensor at a specific time
- g) Delete PIR Sensor: To delete PIR (Motion) Sensor
- 7. You have thus successfully configured your Smart PIR Sensor

#### Expected System Behaviour:

- In normal state, the Smart PIR Sensor will be silent and it's led will glow a stable blue
- In the event of motion detection, the Smart PIR Sensor will turn on connected load for 'Set Timeout' duration and sensor led will glow turquoise. After 'Set Timeout' duration has ended, sensor will return back to normal state

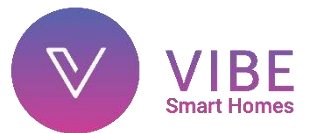

# **Smart IR Blaster**

## Specification:

- Product code: **400079**
- RF controlled 2 module InfraRed blaster
- Controls IR enabled appliances
- Distance for IR control: 15 ft line of sight (*may vary due to environmental conditions*)
- IR led angle: 90-degree wide angled, high intensity
- Supply voltage: 240V AC, 50Hz
- Radio Frequency: 865 867MHz
- Power consumption: <0.5W

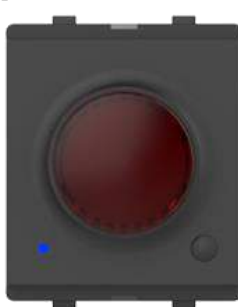

## Features:

- High accuracy
- Plug and play installation
- Modular and customizable solution
- Part of cloud based smart home solution which does not require a static IP address
- Military grade encryption technology securing your home
- Based on global IEEE wireless standards
- Made in India, for India as per the Indian wireless regulations for the IoT band

## Installation guidelines:

- Choose installation position without any obstacles between IR blaster and devices to be controlled. Ideal position for IR blaster is directly in front of the IR sensor of the appliance that needs to be controlled
- The temperature sensitivity of the device is better when placed in a well ventilated space
- Avoid installing the device where it gets exposed to direct sunlight or near any component which could affect its temperature reading (as that would result in false room temperature reading)
- Avoid installing it near a heat source, (e.g. heating duct or stove)

## Installation:

The Vibe Smart IR Blaster is compatible with a wide range of plates by Vinay switches.

- 1. Push firmly to lock the Vibe IR Blaster module onto the desired back plate with live & neutral at the bottom and arrow sign pointing upwards
- 2. Next remove 6mm of insulation from live & neutral wires
- 3. Unscrew the terminal connectors from the back, push in the wires from bottom & tighten the screws again till the wires are secured tightly
- 4. Check all wires and screw the backplate onto the electrical  $h(x)$
- 5. Snap the top plate onto the back plate and turn on main power line
- 6. Wait for 5 seconds for the sensor to boot up

#### Wiring diagram:

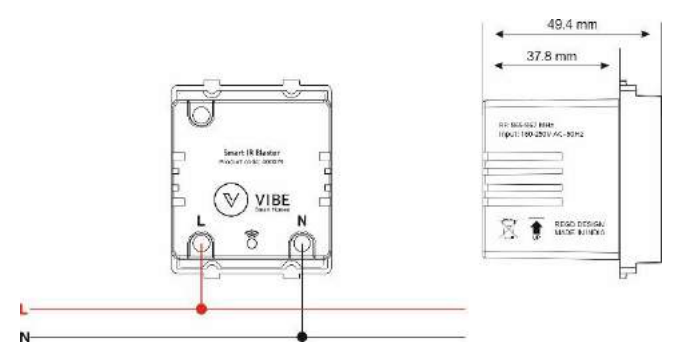

## Configuration:

- 1. Smart IR Blaster can be configured in Sensors & Controllers tab of Vibe App
- 2. In this tab, long press on the room name where you want to add the IR Blaster. You will see a menu. Click on 'Add a Sensor' option in this menu
- 3. Long press (3 sec) the Association button on bottom left of IR Blaster panel (led will glow) and release when led starts blinking. This indicates that IR Blaster has now entered 'Associate Mode' (Sensor will stay in Associate Mode for 30 secs only)
- 4. Now on the app, click on 'Scan For Device'
- 5. If sensor is detected, you will see 'New sensor found' window. Here, name the PIR Sensor and click 'Add' (The name can be changed at any time by long pressing the IR Blaster icon in the app). The IR Blaster will now be visible in Sensors & Controllers tab of your app under the room

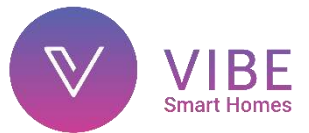

6. Now long press on the IR Blaster name. You will see IR Blaster Menu shown below

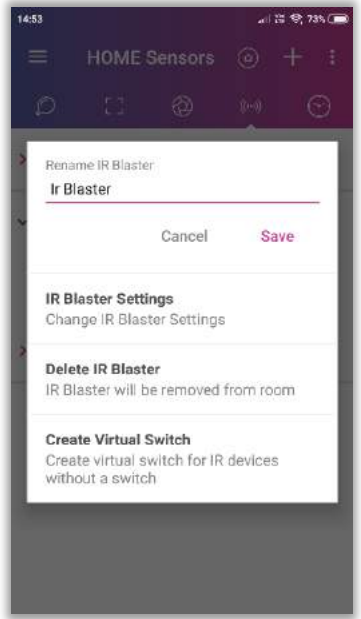

As seen, it has three options: a) IR Blaster Settings:

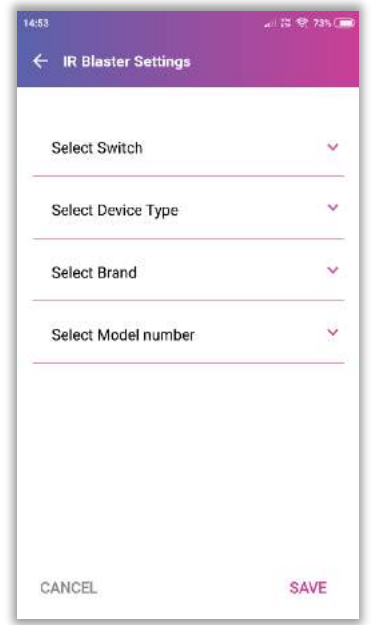

As seen in above image, Sensor Setting menu has four settings: Select Switch, Select Device Type, Select Brand & Select Model

- Select Switch: Select here the Vibe Smart Switch to which your IR controlled device is connected
- Select Device Type: Select 'AC', 'TV' etc. accordingly here
- Select Brand: Select here the brand of your air conditioner
- Select Model: Select here the model of your air conditioner

Once you have selected the above options, click on SAVE b) Delete IR Blaster: To delete IR Blaster

# c) Create Virtual Switch

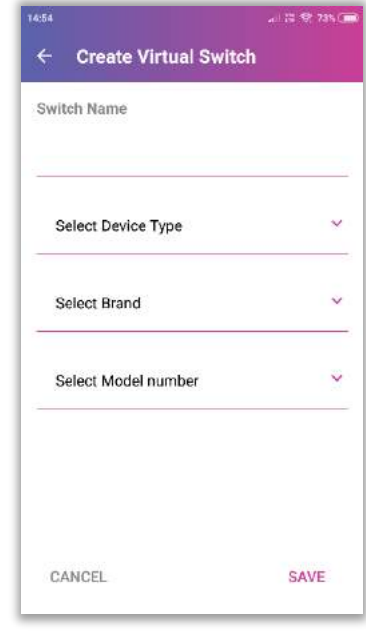

# **Note: This option is used when there is no Vibe smart switch connected to your appliance (e.g.: in the case of centralised ACs)**

As seen in above image, Create Virtual Switch menu has four settings: Enter Switch Name, Select Device Type, Select Brand & Select Model

- Enter Switch Name: In this text box, enter the desired name you want to give your switch
- Select Device Type: Select 'AC', 'TV' etc. accordingly here
- Select Brand: Select here the brand of your air conditioner
- Select Model: Select here the model of your air conditioner

Once you have selected the above options, click on SAVE

7. You have thus successfully configured your Smart IR Blaster

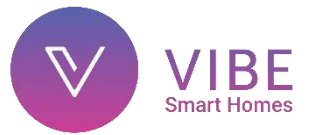

# Operation:

➔ Now that you have successfully configured your Smart IR Blaster, you can navigate to Devices tab of your Vibe App to control your air conditioner

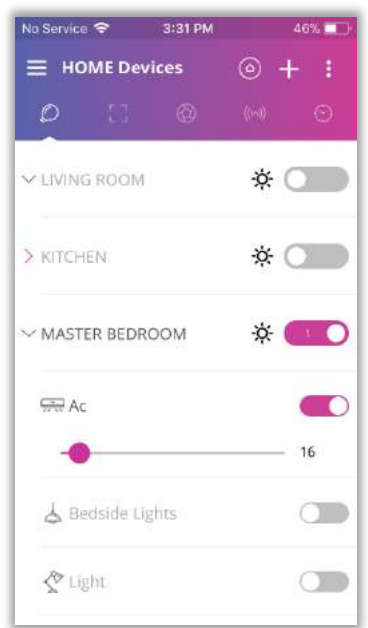

→ As seen in above image, you will see a temperature slider below your AC switch

You can now control your AC temperature using this slider

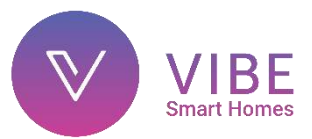

# **Smart Bluetooth Player**

## Specification:

- Product code: **400037**
- Feather touch toughened glass 2 module Bluetooth Music Player
- Bluetooth version 4.1
- Supply voltage: 240V AC, 50Hz
- Rated voltage: 160-270V AC 50Hz
- Power consumption in standby mode: 0.5W
- Audio output: 10 Watt (Dual channel, 5 Watt each)
- Works with Vibe 5-Watt two module HiFi speakers

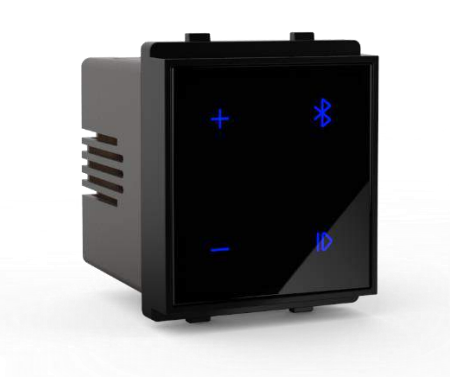

#### Features:

- High fidelity output
- Touch based control
- Compatible with most Android and iOS devices
- Plug and play installation
- Modular and customizable solution
- Based on global IEEE wireless standards
- Made in India, for India as per the Indian wireless regulations

## Installation guidelines:

- Choose installation position where system will not face any distortions from other Bluetooth systems
- The system should not be mounted in places with excessive moisture. Exposure to excessive moisture might lead to system failure
- Install the system at a location where you will experience maximum sound propagation
- **Note: The system has been designed to operate in a single room. It isn't meant to penetrate walls. Hence, you won't be able to operate it from another room**

## Installation guidelines:

The Vibe Smart Bluetooth Player is compatible with a wide range of plates by Vinay switches.

- 1. Push firmly to lock the Vibe Smart Bluetooth Player module onto the desired back plate with live & neutral at the bottom and arrow sign pointing upwards
- 2. Next remove 6mm of insulation from live & neutral wires
- 3. Unscrew the terminal connectors from the back, push in the wires from bottom & tighten the screws again till the wires are secured tightly
- 4. Check all wires and screw the back plate onto the electrical box
- 5. Snap the top plate onto the back plate and turn on main power line

Wait for 5 seconds for the sensor to boot up

# Player Controls:

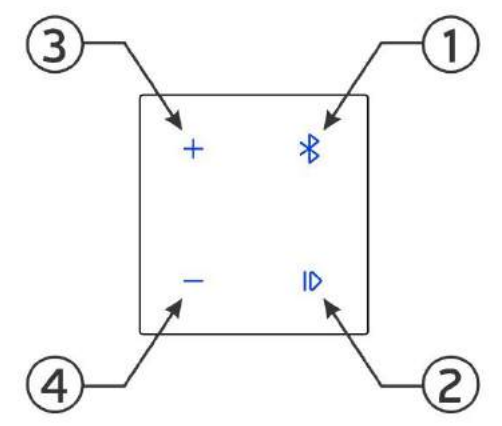

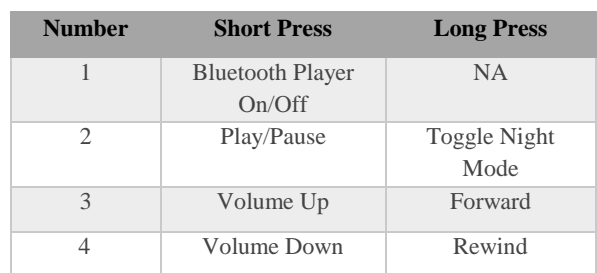

## Operation:

- 1. Press button 1 to turn on your Vibe Bluetooth Player. You will hear "Power on" voice meassage
- 2. Go to Bluetooth settings of your phone and connect to 'VIBE BT PLAYER'. You will hear "Connected" voice message on successful connection of your phone with Vibe Bluetooth Player
- 3. Now go to your Music Player App and enjoy your favourite music through Vibe

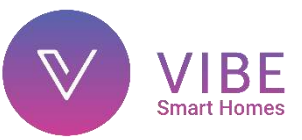

# **Video Door Phone**

## Specification:

- Product code: **400030 OD**
- Size: Fits in 4 module gang box
- Camera resolution: 1280x720 (1 Megapixel)
- Angle of View: 120°
- Night visibility: 11pcs IR-LEDs, night vision range upto 8 metres
- Network: One Ethernet 10/100Mbps RJ45 port
- Wireless Standard: IEEE 802.11 b/g/n
- MicroSD/TF slot: upto 32GB
- Power Consumption: 3 Watts (Max.)
- 1.3MP CMOS sensor with integrated Mic & Speaker for 2-way communication (half duplex)
- Feather touch bell trigger button
- Rated load: 6 amp
- Radio Frequency: 865-867MHz
- Supply voltage: 240V AC, 50Hz
- **Note: Internet connectivity is a must for your VDP to function. Without internet, the VDP will not work**

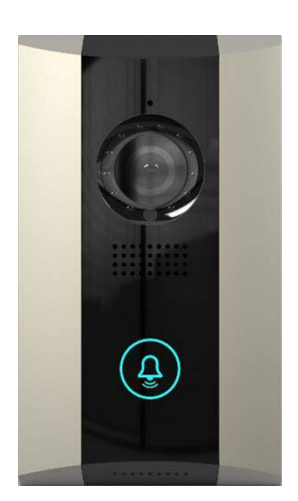

#### Features:

The outdoor Video Door Phone unit consists of a camera, two-way communication and a momentary touch button, all incorporated in a vertical four modular size plate dimension. The device would connect via WiFi or Ethernet cable to the WiFi router and can also trigger a normal electrical bell along with sending the video feed to the app and the indoor display unit

#### Features:

- Touch bell button
- Minimalist sleek design
- Built-in mic & speaker

#### Installation:

The Vibe Door Phone can work as standalone as well as integrated with Vibe Smart Homes solution

- 1. Snap off the top cover of the Vibe Door Phone module
- 2. Next remove 6mm of insulation for all the trigger/load wire for bell (T).
- 3. Unscrew the terminal connectors from the back and push in the wire from the bottom in the T terminal, tighten the screw again so the wire is locked in tight.
- 4. Next remove 6mm of insulation from live & neutral wires
- 5. Unscrew the terminal screws from the back, push in the wires from top into correct terminals and tighten the screws again till the wires are secured tightly
- 6. Connect the LAN cable to the back of the module (if not using WiFi connectivity)
- 7. Check all wires and screw the backplate onto the electrical box
- 8. Screw the module onto the 4 module gangbox
- 9. Snap the top plate onto the VDP module and turn on main power line
- 10. Wait for 5 seconds for the Video Door Phone to boot up. Touch bell switch on VDP to confirm connection

#### Wiring diagram:

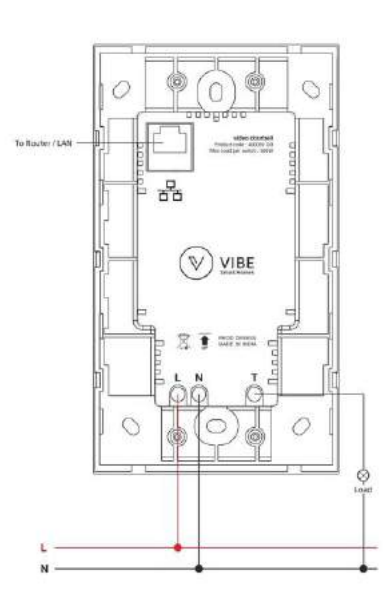

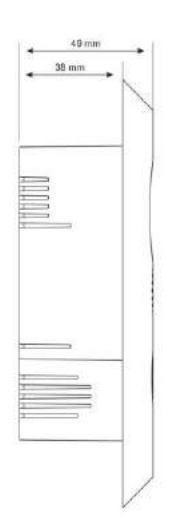

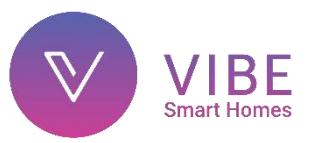

## Indoor touch Display Configuration:

1. Connect VDP touch display to your home WiFi network (Note: There should be internet connectivity on your WiFi network). Now open Vibe Infinity App on touch display. You will see Home screen

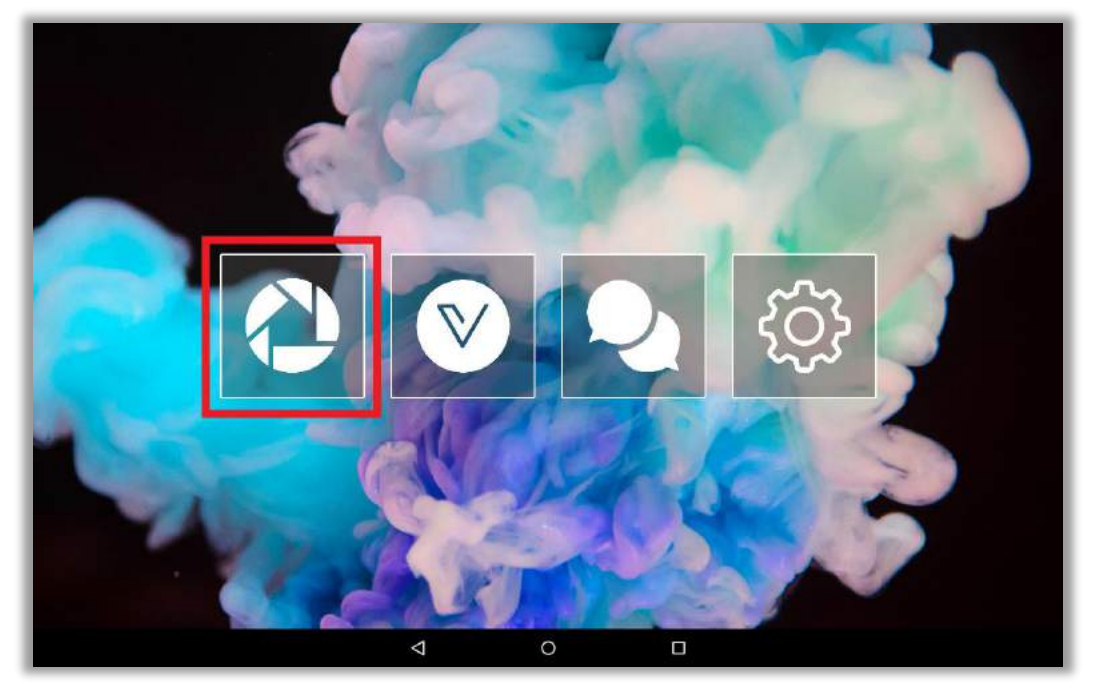

Here click on Camera option. You will see Camera page. Click on 'options' on top right corner.

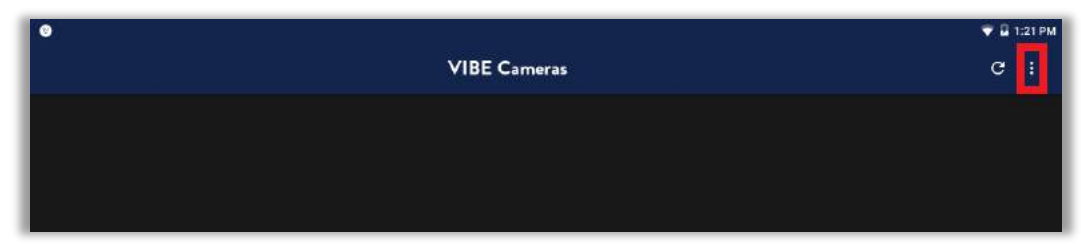

You will now see options menu on upper right corner. Here click on 'Add camera'

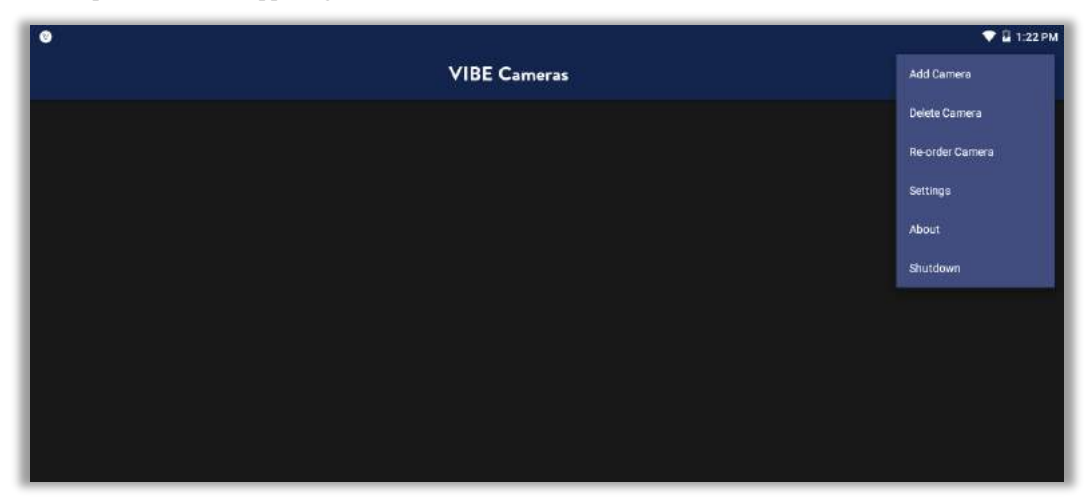

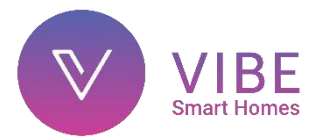

2. You will now see 'Add Camera' page. Here click on 'LAN Search'

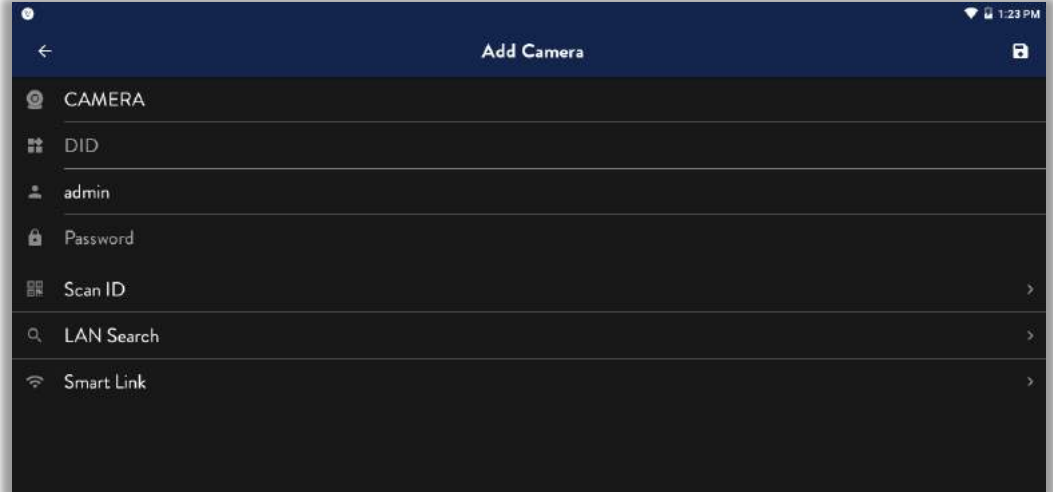

You will see your VDP ID. Now proceed to add your VDP by clicking on the ID

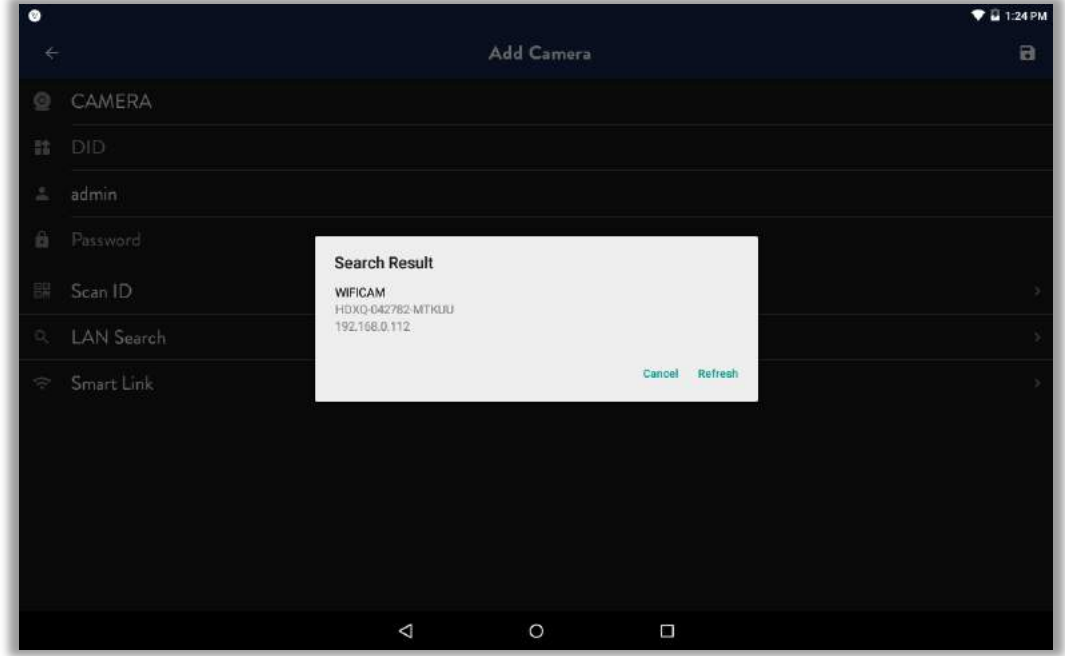

3. You will now see 'Add Camera' page with your VDP details. Enter VDP password here- vkadmin (default) and click on Save (floppy symbol on top right corner)

You have successfully configured your Vibe VDP. Now press bell button on VDP to start receiving calls on touch display

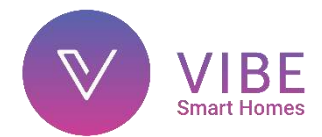

Wireless Configuration of VDP

If you wish to connect your VDP wirelessly to your WiFi network and not through LAN cable then follow the below steps 1. After you have added your VDP, go to 'Camera' page. Here click on options menu of camera

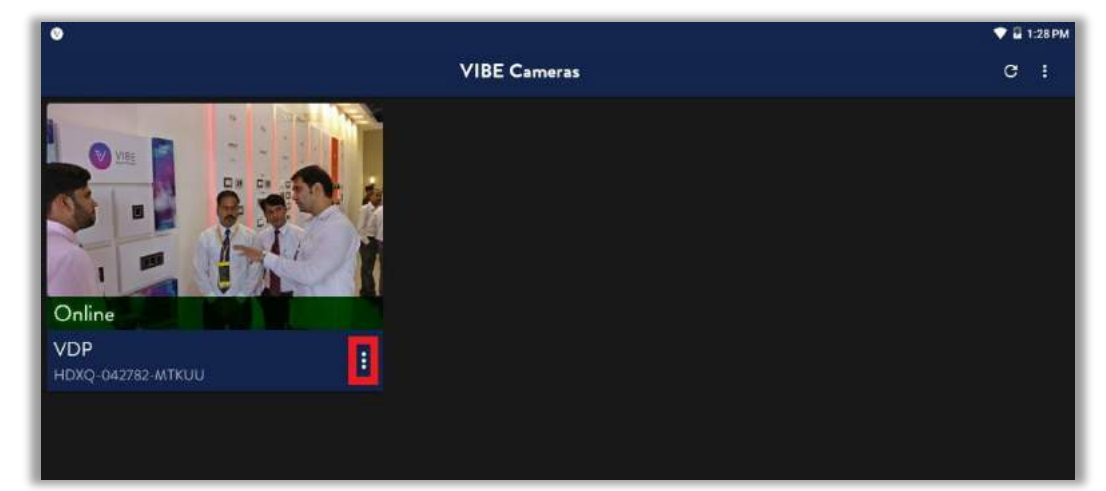

Here click on Settings

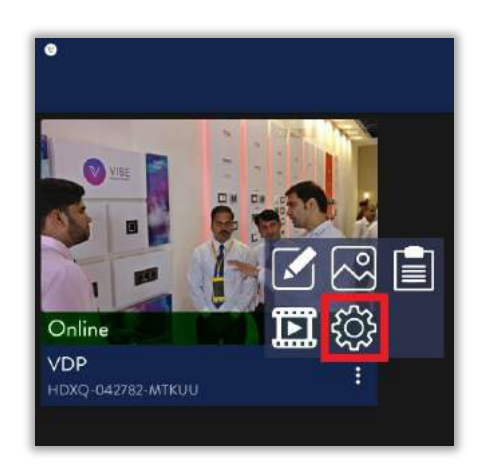

2. You will now see 'Settings' page of VDP. Here click on 'WiFi Security' option

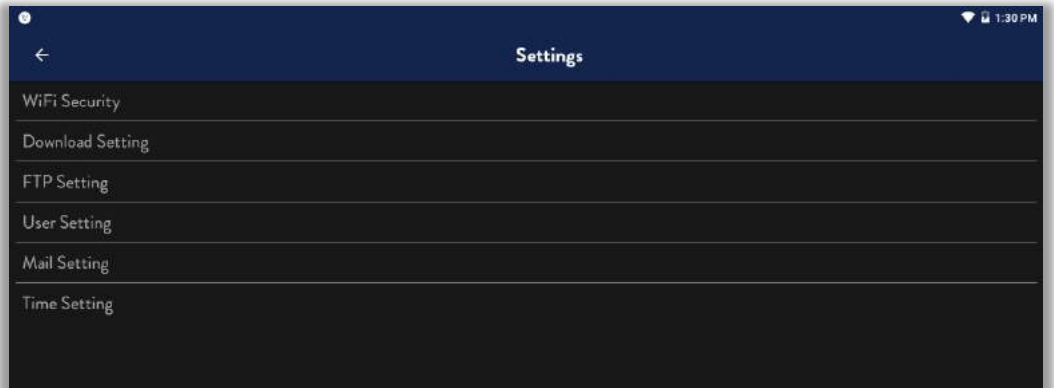

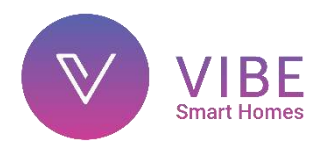

3. On 'WiFi Security' page, click on Search WiFi button. You will see list of available WiFi networks

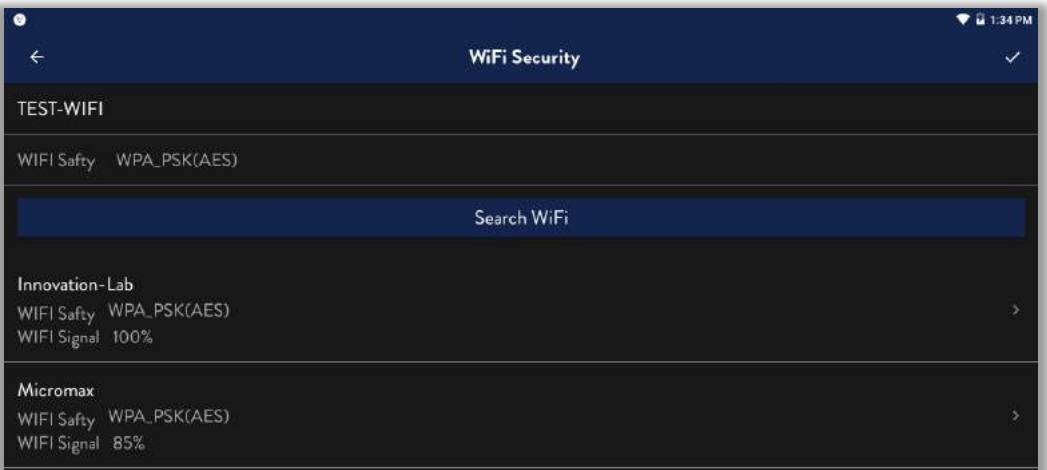

Select the WiFi network you wish to connect to your VDP. Enter the WiFi network's password and click on Save (tick symbol)

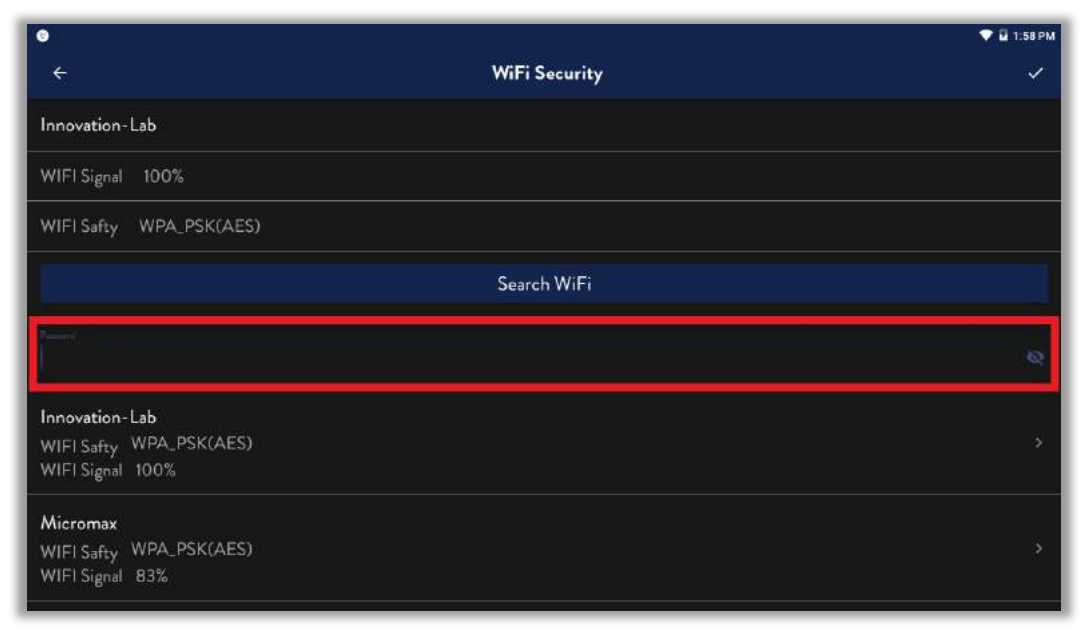

4. Your VDP will now restart to save WiFi configuration. Now disconnect LAN cable from VDP and wait for it to come Online. You have successfully configured your Vibe VDP for wireless operation. Now press bell button on VDP to confirm proper operation

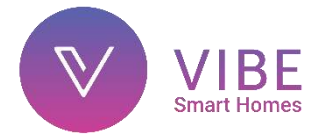

## Camera Options Menu

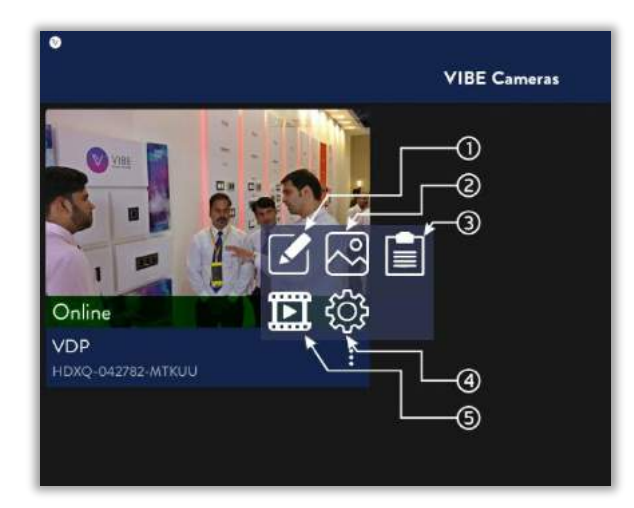

Following options are available for camera

- 1) Edit: Used to edit camera details like, name, ID, password etc.
- 2) Image: You can view here all the screenshots you have clicked through VDP
- 3) Log: Here the app saves a log of each bell press in the form of an image. The image is that of the person pressing the bell along with timestamp
- 4) Settings: To view camera settings menu
- 5) Video: You can view here the recordings of VDP (fulltime and manual both)

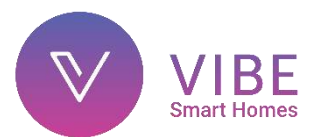

#### Alternate Configuration using vibe app:

You can also configure your VDP using Vibe App. For this, follow the below steps:

- 1. Connect one end of the LAN cable to VDP LAN port and other end to your WiFi router's LAN port. Now connect your phone to your WiFi network
- 2. Open Vibe App and navigate to camera tab. Here click on 'ADD A CAMERA' or '+' button on top right corner. You will now see Add Camera page.

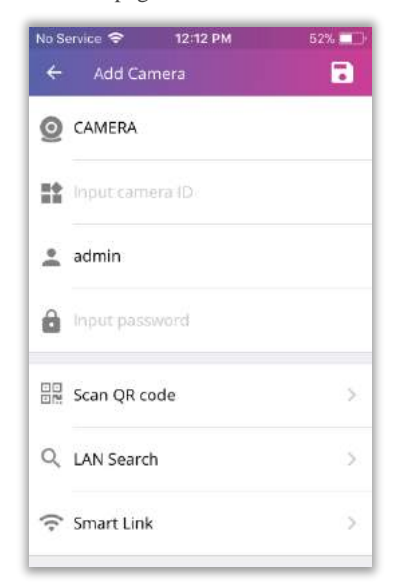

On this page, click on 'LAN Search' option

3. You will see LAN Search page where you will see list of available cameras

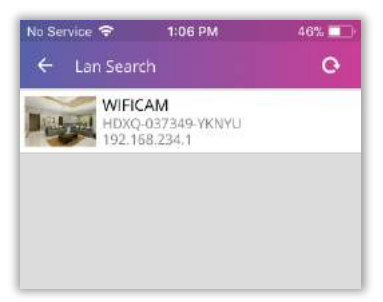

Select your camera from this list by identifying your Camera ID

4. You will see details of your selected camera

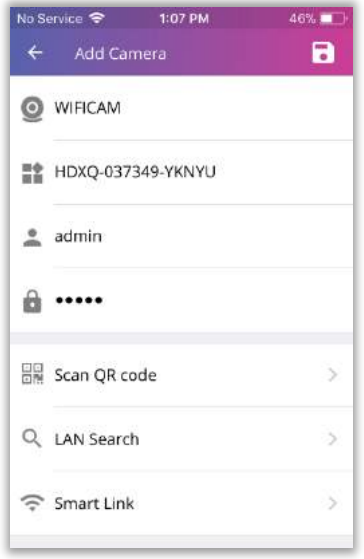

Here you can change your camera name. Do not change Camera ID

Enter username & password of your camera and click on save button

- 5. You will now see your camera in Camera tab. Wait for camera to show Online status
- 6. Now long press on the camera name. You will see Camera Menu shown below

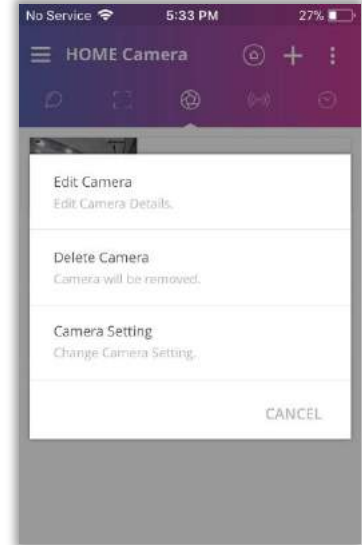

Click on 'Camera Setting' option to open 'Camera Setting' page

7. On this page, click on 'WIFI Security' option

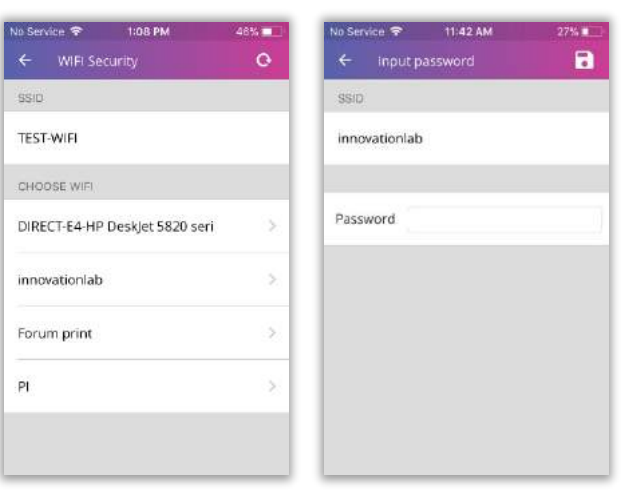

'WIFI Security' page will open. It has list of all available WiFi networks

Select your WiFi network from this list, input your network password & click on save button

- 8. Your camera will now reboot to save the configuration you entered
- 9. Disconnect the LAN cable and wait for camera to show Online status. You can now click on your VDP camera to view it

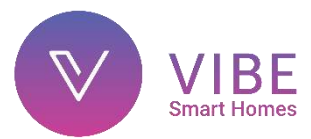

- 10. Go to Sensors & Controllers tab of Vibe App. In this tab, long press on the room name where you want to add the VDP. You will see a menu. Click on 'Add a Sensor/controller' option in this menu
- 11. Long press (3 sec) the Bell button on VDP front panel (led will glow) and release when led starts blinking. This indicates that VDP has now entered 'Associate Mode' (Sensor will stay in Associate Mode for 30 secs only)
- 12. Now on the app, click on 'Scan For Device'
- 13. If VDP is detected, you will see 'New Video Door Phone found' window. Here, name the VDP and click 'Done' (The name can be changed at any time by long pressing the VDP icon in the app). The VDP will now be visible in Sensors & Controllers tab of your app under the room

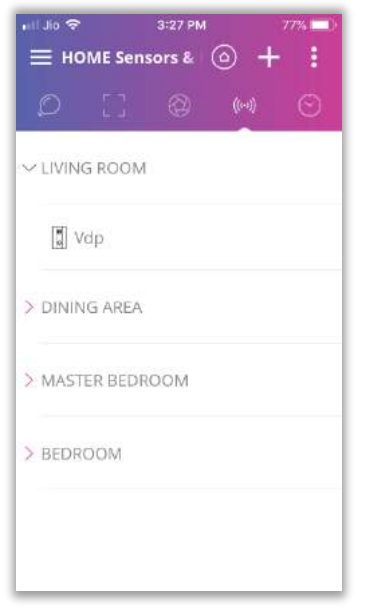

14. Long press on VDP name. You will see VDP menu shown below

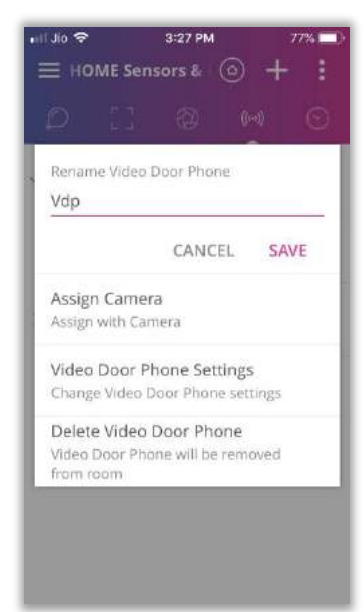

Click on Assign Camera option

15. You will see list of available Cameras including your VDP

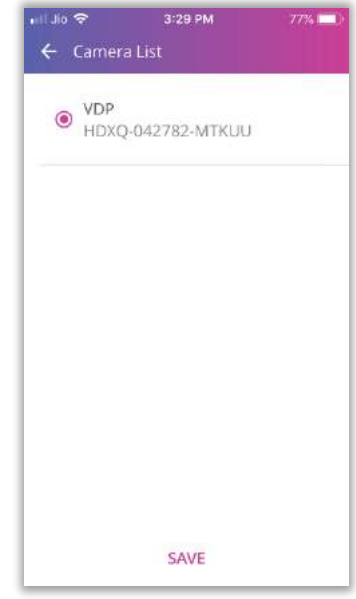

Select your VDP here and click on Save

16. You have successfully configured your Vibe VDP using Vibe App. Now press bell button on VDP to start receiving calls on your Vibe App

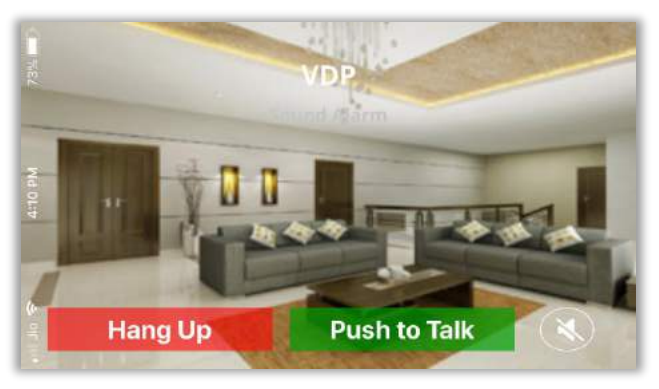

**Note: You will not receive calls if notification option is unchecked in 'Video Door Phone Settings' or if video door phone notifications are turned off in user account. You will get direct calls on Vibe Android App only. Direct calls are disabled on iOS due to Apple user privacy policy.** 

**For iOS App, you will get a notification on your iPhone. Call page will open upon clicking on this notification**

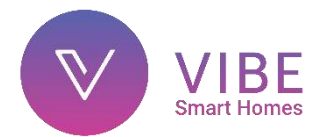

# **Smart Touch Display**

## Specification:

- Product code: **400030 DS**
- CPU: Quad Core 1.3GHz
- RAM: 1 GB
- Internal Storage: 8 GB
- 8" IPS Multi-Touch screen (16:9 ratio)
- Resolution: 1024x600
- Wi-Fi Connectivity: IEEE 802.11 b/g/n
- Bluetooth 4.0 Connectivity
- Built-in Stereo speaker
- Built-in Mic
- 2 MP Front Camera
- **Ports** USB: Micro USB MicroSD (TF): Supports upto 64GB MicroSD card Audio Jack: 3.5mm Universal audio jack
- Hard switches: Power ON/OFF, Reset, Vol+ Vol-
- Battery: 4000 mAh
- AC Adapter: 5V DC 1A Output
- Mounts on 3 module gangbox using Display mount (*included in package*)

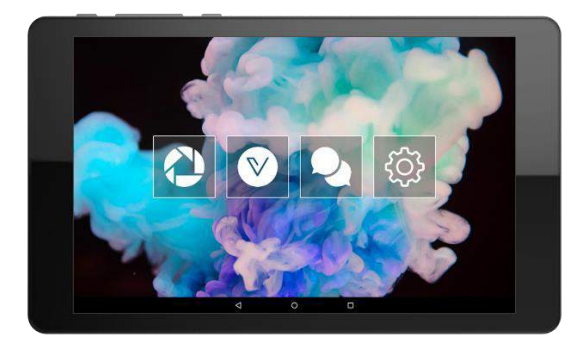

## Features:

The indoor wall mount unit is an 8-inch capacitive touchscreen which is connected to the app through Wi-Fi. The VDP gives live feed to the indoor Smart Touch Display unit along with sound for two-way communication. When triggered, the outdoor video door phone unit sends notification and live video to the indoor display. You can also control your home and use other features using the vibe smart home app on the touch Display

## Installation:

The Vibe Smart Touch Display works on Wi-Fi and needs a charging point (AC power source)

## **For 3 module gang box installation:**

- 1. Open the two pin female socket casing and unscrew the terminal connector screws
- 2. Next remove 6mm of insulation from live & neutral wires
- 3. Push both wires into their respective terminals, tighten the screws again till the wires are locked in tightly and close and the two pin female socket casing
- 4. Plug in the ac/dc adapter to the two pin female socket and carefully place the adapter inside the gang box with the USB socket end of it's wire sticking around 6 inches outside
- 5. Test the connection by connecting the adapter wire to the tablet briefly. (charging indication would confirm correct wiring)
- 6. Now place the display mount plate on the gang box and screw it firmly with the USB charging socket hanging beside it
- 7. Slide in the Smart Touch Display downwards into the display mount plate and connect the adapter USB socket to the micro USB port
- 8. Turn on the display by long pressing on/off button on the bottom. Wait for 10 seconds for the Smart Touch Display to boot up

## **For wall mount installation:**

- 1. Make sure that the installation area has an AC socket to power the Display via the adapter (1 metre cable length)
- 2. Place the display mount plate on the desired eye level height and mark the corner screw points on the wall using a marker/pencil
- 3. For brick/concrete walls drill holes in the screw points and put plastic anchors for wall. For wooden partitions simply follow the next step
- 4. Screw the display mount plate firmly onto the wall using screws
- 5. Slide in the Smart Touch Display into the display mount plate and connect the adapter USB socket to the micro USB port
- 6. Plug in the ac/dc adapter provided to the ac power socket
- 7. Turn on the display by long pressing on/off button on the bottom. Wait for 10 seconds for the Smart Touch Display to boot up

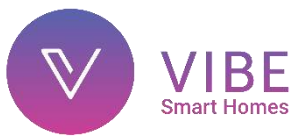

# **Smart Remote**

# Specification:

- Product code: **400099**
- Handheld RF room controller
- Two AAA 1.5V Alkaline batteries only (*included*)
- Radio Frequency: 865-867MHz
- Range: 20 metres (*may vary due to environmental conditions*)
- Total Customization Capability (22 keys): 4 scene settings 2 dedicated dimmer/fan/curtain controls
	- 16 individual controls (4 hybrid & 12 on/off)
- Wall mount (*included in package*)

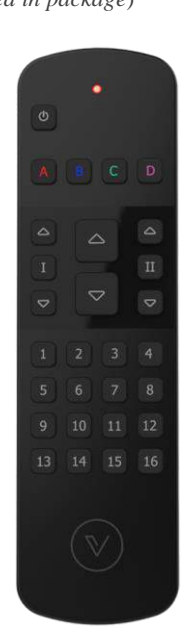

## Features:

- The remote can control up to 18 individual switches, 6 of which can be fan regulators, LED dimmers and curtain controllers
- The remote supports upto 4 scenes which can be assigned on the buttons A, B, C & D
- For controlling fans, dimmers and curtains, there are 2 buttons (I & II) with dedicated up/down buttons for quick access
- Buttons from 1 to 4 can also be used similarly for controlling fans, dimmers and curtains in combination with the common up/down buttons in the centre of the remote
- Buttons 5 to 16 can only be used to turn devices on or off
- Pressing the All Off button turns off all devices associated with the remote
- Can work independently without Smart Hub
- Configurable with/without Vibe App

# Operation Modes:

The Smart Remote has two operation modes

- **Mode 1 (Dependent Mode)** This mode requires Smart Hub (gateway). In this mode, the remote communicates with gateway to control devices
- **Mode 2 (Independent Mode)** This mode does not require Smart Hub (gateway). In this mode, remote directly communicates with devices to control them

# Remote Reset:

Before any new configuration operation on the Smart Remote, it is of utmost importance to reset the remote

Steps to reset the Smart Remote are given below:

- 1. Open remote back cover
- 2. Do not remove the batteries
- 3. Now locate the reset button hole. It is present near the negative spring terminal of battery compartment
- 4. Insert blunt end of a toothpick through the hole till you locate the reset button
- 5. Now keeping the batteries in place, press and hold the reset button using the toothpick. The remote led will glow - blink & die out
- 6. Now release the reset button

You have successfully reset your Smart Remote

## Configuration:

The Smart Remote can be configured using Vibe App or without it

- **Configuration with Vibe App (requires gateway):** 
	- 1. Smart Remote can be configured in Sensors & Controllers tab of Vibe App
	- 2. In this tab, long press on the room name where you want to add the remote. You will see a menu. Click on 'Add a Remote Control' option in this menu
	- 3. Long press (3 sec) the All Off button on remote (remote led will glow) and release when remote led starts blinking. This indicates that remote has now entered 'Associate Mode' (Remote will stay in Associate Mode for 30 secs only)
	- 4. Now on the app, click on 'Scan For Device'
	- 5. If remote is detected, you will see 'New remote found' window. Here, name the remote and click 'Add' (The name can be changed at any time by long pressing the remote icon in the app). The remote will now be visible in Sensors & Controllers tab of your app under the room

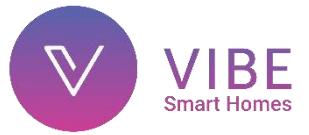

6. Now click on remote name to open it. You will see remote image

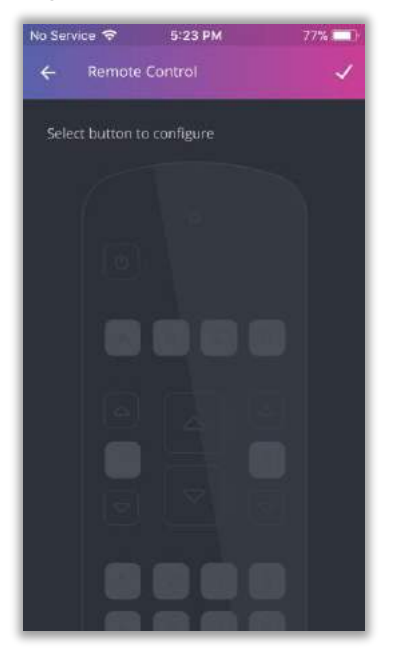

Select the button you want to configure on this image and click on  $\checkmark$  at top right corner

7. You will see list of devices from the room which are available for assigning

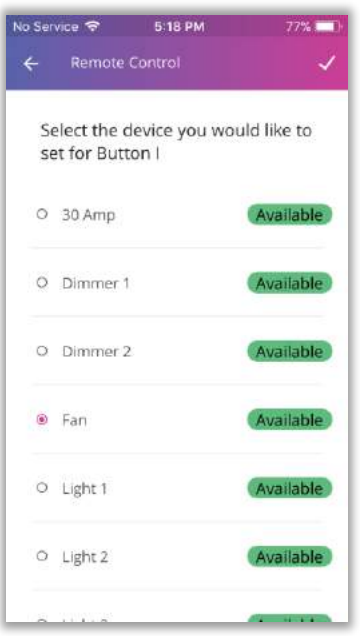

Select desired device and click on  $\checkmark$  at top right corner. You will see 'Key Configured' message. You can now control your device with this button on remote

- 8. You can similarly configure other buttons on remote
- 9. If you want to unassign any button, kindly select none option

## ● **Direct Configuration (does not require gateway):**

## $\rightarrow$  For Devices

- 1. Long press (3 sec) the button on remote (remote led will glow) which you want to configure. Release it when LED starts blinking
- 2. Now long press (3 sec) the device switch. The switch LED will start blinking for 30 seconds to indicate Associate mode
- 3. Switch & remote LED blinking will stop once device is associated with the remote

# $\rightarrow$  For Scenes

Note: Before setting a scene using direct configuration, it is important that all devices have been paired with the remote using the abovementioned method for devices

- 1. Setup the scene in your room which you wish to save on your remote
- 2. Long press (3 sec) the scene button (A, B, C, D) to which you want to assign the current scene setup
- 3. Remote LED will blink and stop once scene is associated with the remote

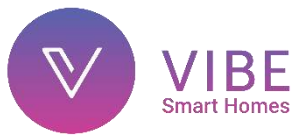

# **Smart Hub (Gateway)**

## Specification:

- Product code: **400100**
- Wall mount/table top RF transceiver and LAN Gateway unit
- Radio Frequency: 865-867MHz
- Cloud enabled and App Controlled, Plug and Play
- AC Adapter: 5V DC, 2A (*included in package*)
- Requires network connectivity (LAN) to enable Mobile App and cloud control
- NO STATIC IP REQUIRED

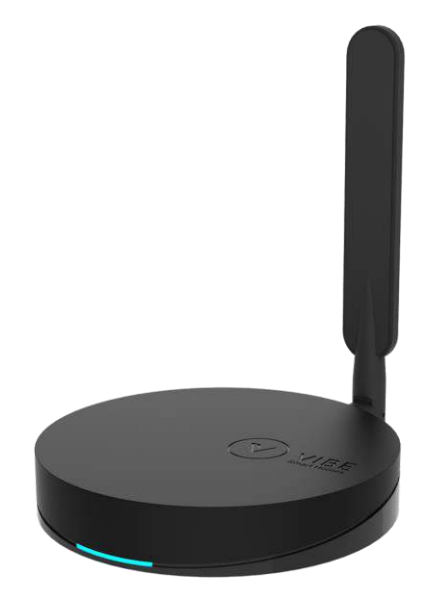

- Installation guidelines:
- Choose installation position to cover maximum area (similar to WiFi router). Preferably at a central location of your home
- Avoid installing the device inside closed places or metal enclosures since an open and clearly visible antenna will ensure better communication and signal propagation
- The installation requires Wireless LAN connection

#### Installation:

- 1. Screw the antenna securely into the back of the Smart Hub gateway
- 2. Connect one end of the LAN cable (*provided*) to Vibe Smart Hub LAN port and other end to your WiFi router's LAN port
- 3. Now connect power adapter to Vibe Smart Hub and power it on. The light will blink red indicating that gateway is powered up
- 4. Wait for the gateway to boot up (around 90 secs) and check gateway status led colour
	- RED: LAN cable disconnected

YELLOW: No internet access but gateway is connected to LAN

BLUE: Internet access and gateway is connected to LAN

5. If gateway led status is blue or yellow, you can continue with setup process *Note: If status led is yellow, kindly ensure that your mobile* 

*data is turned off before proceeding*

6. Now connect your phone to the WiFi network to which gateway is connected

- 7. Open Vibe App on your smartphone and log into your account. You will get a prompt to scan for gateway
- 8. Now scan for your gateway. Once gateway is found, give desired name to it and click next.
- 9. To access your gateway, enter default password (1234567) and click done
- 10. Now you will see gateway homepage
- 11. Here click on plus button and add a room of your choice
- 12. Long press on room name to view room settings
- 13. Click on 'Add new device to the room' from this menu and add your Vibe Smart Switches

To learn how to add your Vibe Smart Switches, simply refer the instruction manual provided with them

Note: There is a reset button at the bottom of Smart Hub. Pressing it for 3 seconds will restore the Smart Hub to default factory settings

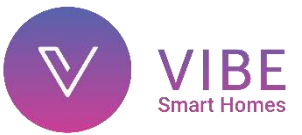

# **IP Pan Tilt Camera**

# Specification:

- Product code: **400036**
- Pan-Tilt Movement Via Vibe App
- Supports Two-way Audio PTT Function through Built-in Mic & Speaker
- Camera Resolution: 1280x720 (1 Megapixel)
- H.264 video coding
- **Integrated ONVIF Standard**
- Night Visibility: 6 Pcs IR-LEDs
- Network: One Ethernet 10/100 Mbps RJ45 Port & WiFi Connectivity
- Micro SD/TF Slot: Upto 32GB
- Power Consumption: 3 Watts (Max.)
- Power Source: 5V DC 1A MicroUSB Adapter

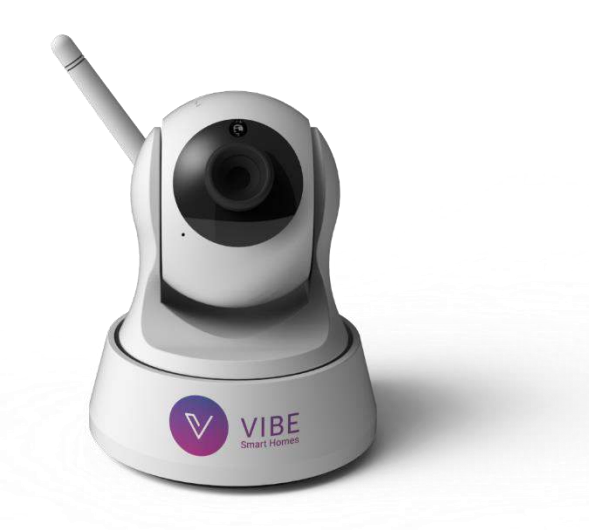

## Installation Guidelines:

- Choose installation location where it is not exposed to direct sunlight, moisture or heat. Also do not place it at a location where it is exposed to excessive dust as it might affect camera visibility
- For wireless operation, kindly ensure that the camera is well within your WiFi network's range
- You can place the camera on a desired surface or mount it on your wall or ceiling using the coupling disc provided with it

# ➔ **Mounting using coupling disc**

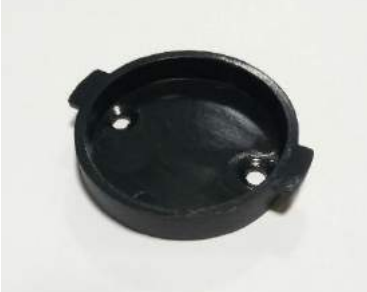

Screw the coupling disc on your wall/ceiling placing it in position as shown in above image.

Place the bottom plate of the camera over the coupling disc so that the disc slides into bottom plate groove. Now twist the camera in clockwise direction to secure it.

# Installation & Configuration:

Once you have positioned your camera, you can now power it on

- 1. Insert the USB power adapter into the camera power port and turn it on
- 2. The camera will turn on and initiate self-inspection sequence
- 3. Once the camera has successfully booted, you will hear "Welcome to use. Please connect". You can now proceed to configure your camera

## ● **Configuration for wireless operation:**

- $\rightarrow$  Access point configuration
- ➔ LAN cable configuration
- ➔ Smart Link

# ➔ **Access point configuration**

1. Go to WiFi settings page of your phone. In list of available networks, you will find IPCAM access point. Connect your phone to this network

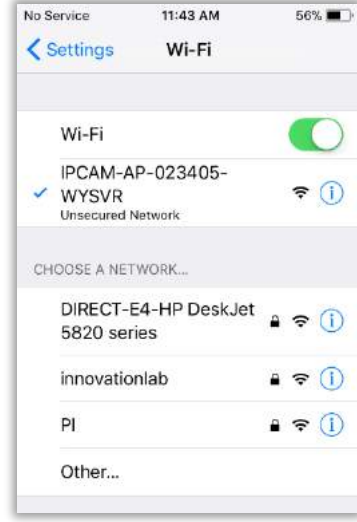

2. Open Vibe App and navigate to camera tab. Here click on 'ADD A CAMERA' or '+' button on top right corner. You will now see Add Camera page.

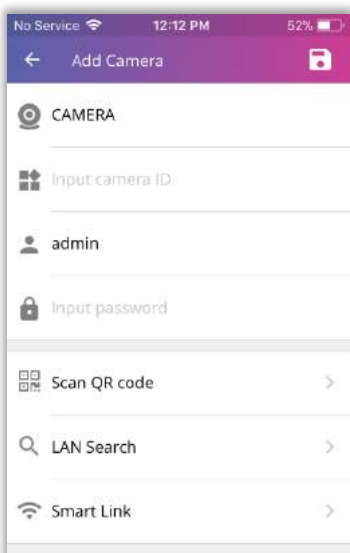

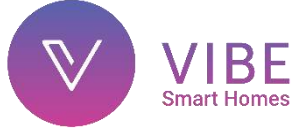

On this page, click on 'LAN Search' option

3. You will see LAN Search page where you will see list of available cameras

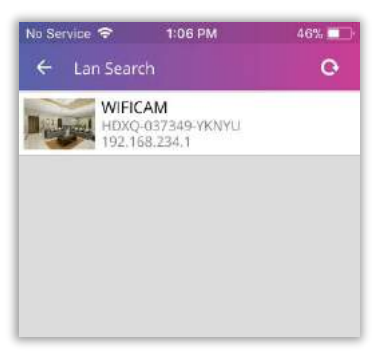

Select your camera from this list by identifying your Camera ID

4. You will see details of your selected camera

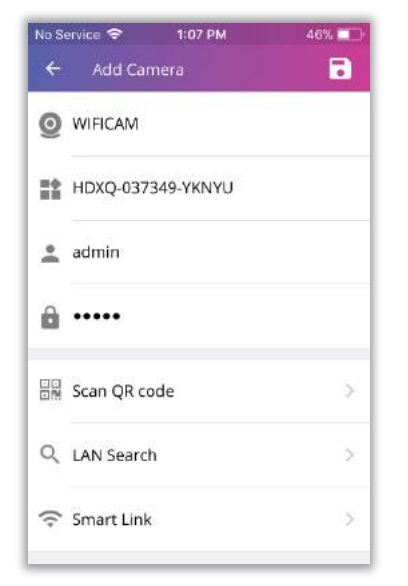

Here you can change your camera name. Do not change Camera ID

Enter username & password of your camera and click on save button

- 5. You will now see your camera in Camera tab. Wait for camera to show Online status
- 6. Now long press on the camera name. You will see Camera Menu shown below

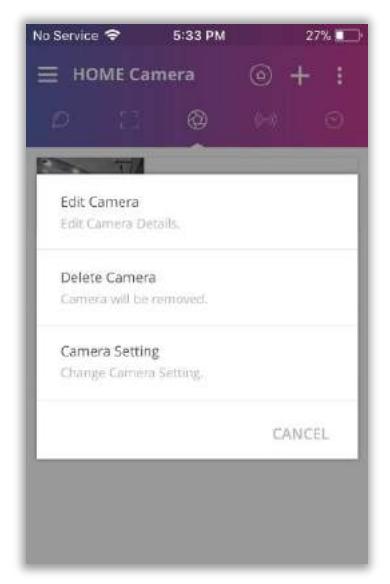

Click on 'Camera Setting' option to open 'Camera Setting' page

7. On this page, click on 'WIFI Security' option Now 'WIFI Security' page will open. It has list of all available WiFi networks

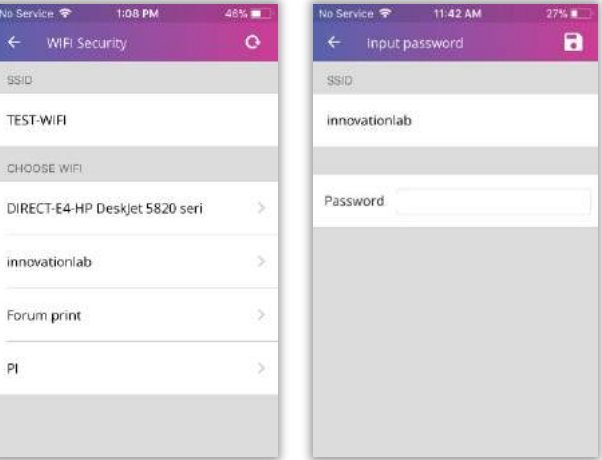

Select your WiFi network from this list, input your network password & click on save button

- 8. Your camera will now reboot to save the configuration you entered
- 9. Now connect your phone to your WiFi network. Open Vibe App, go to Camera tab & delete your camera
- 10. Now follow steps 3 to 6. You can now click on your camera to view it

## ➔ **LAN cable configuration**

- 17. Connect one end of the LAN cable to Vibe IP camera LAN port and other end to your WiFi router's LAN port. Now connect your phone to your WiFi network
- 18. Open Vibe App and navigate to camera tab. Here click on 'ADD A CAMERA' or '+' button on top right corner. You will now see Add Camera page.

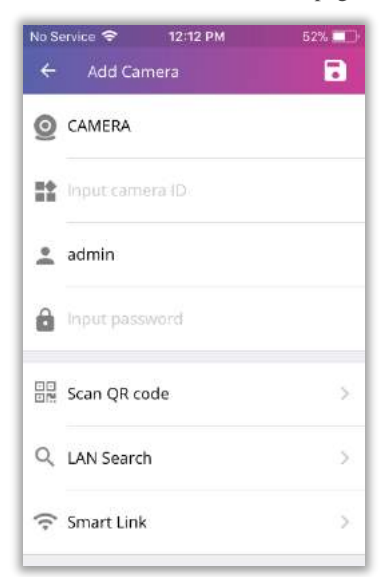

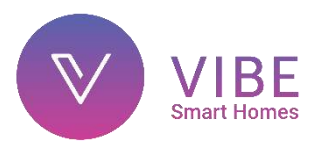

On this page, click on 'LAN Search' option

19. You will see LAN Search page where you will see list of available cameras

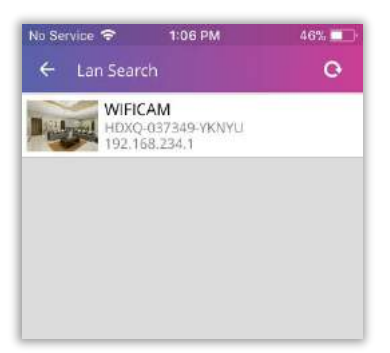

Select your camera from this list by identifying your Camera ID

20. You will see details of your selected camera

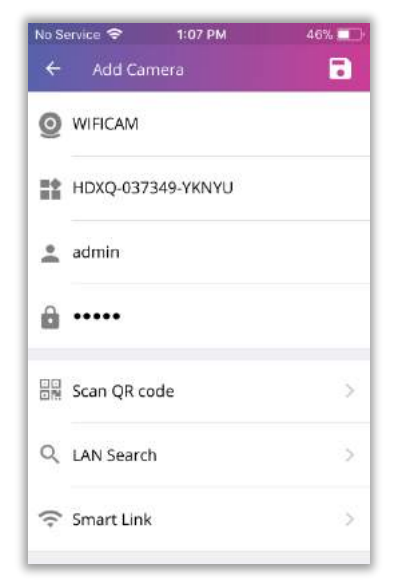

Here you can change your camera name. Do not change Camera ID

Enter username & password of your camera and click on save button

- 21. You will now see your camera in Camera tab. Wait for camera to show Online status
- 22. Now long press on the camera name. You will see Camera Menu shown below

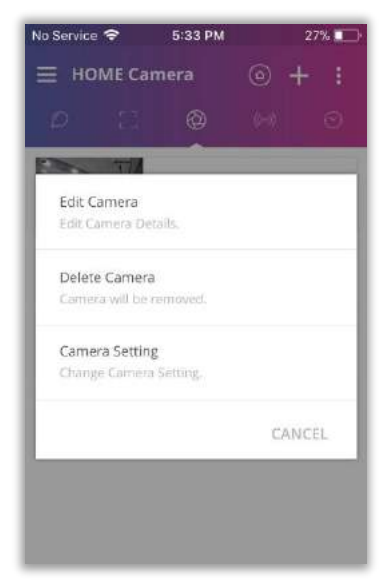

Click on 'Camera Setting' option to open 'Camera Setting' page

23. On this page, click on 'WIFI Security' option Now 'WIFI Security' page will open. It has list of all available WiFi networks

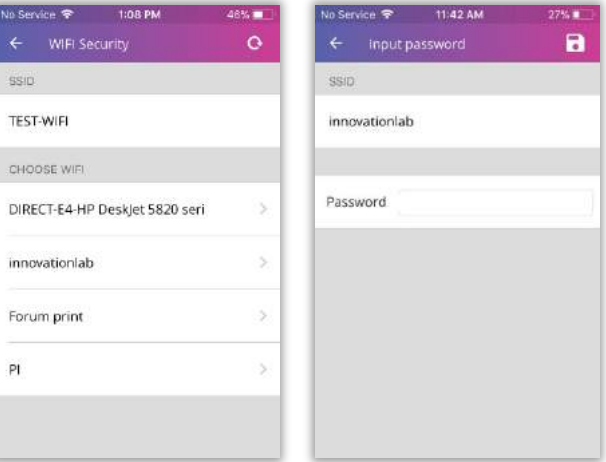

Select your WiFi network from this list, input your network password & click on save button

- 24. Your camera will now reboot to save the configuration you entered
- 25. Disconnect the LAN cable and wait for camera to show Online status. You can now click on your camera to view it

## ➔ **Smart Link**

1. Open Vibe App and navigate to camera tab. Here click on 'ADD A CAMERA' or '+' button on top right corner. You will now see Add Camera page.

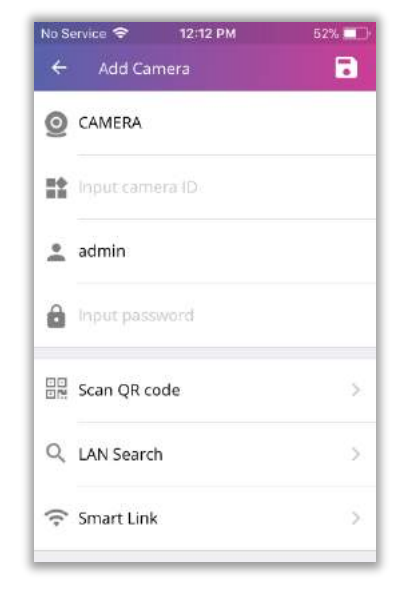

On this page, click on 'Smart Link' option

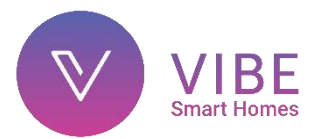

2. You will now see your Smart Link configuration pages

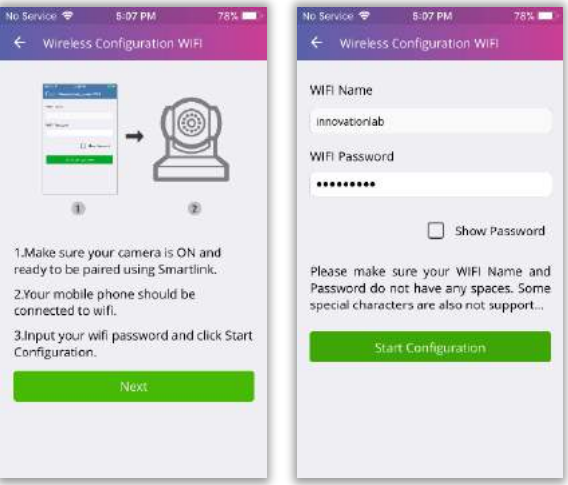

Follow the instructions. Before clicking on 'Start Configuration', kindly ensure that your mobile speaker is on full volume

3. Smart Link configuration of camera through audio signals will now begin. Hold your phone close to the camera

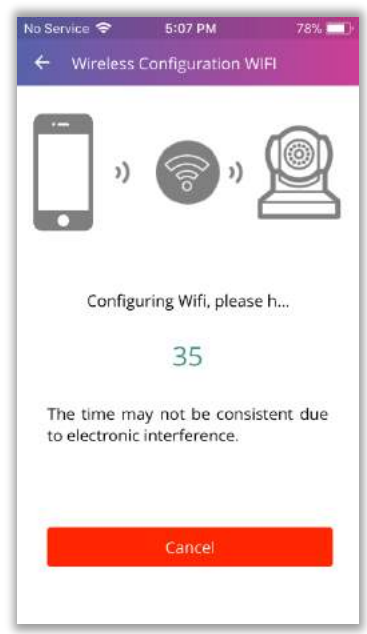

You will hear the message "Connection started" followed by "Connection successful". Wait for the countdown to end

5. You will now see LAN Search page where you will see list of available cameras

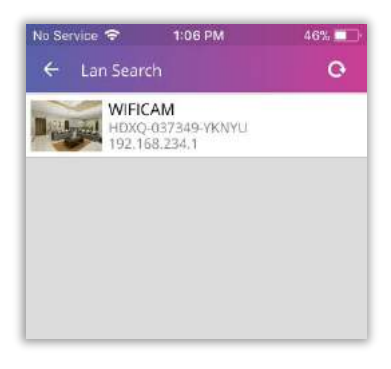

Select your camera from this list by identifying your Camera ID

6. You will see details of your selected camera

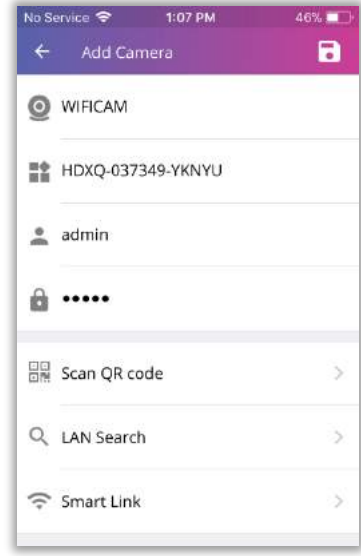

Here you can change your camera name. Do not change Camera ID

Enter username & password of your camera and click on save button

You will now see your camera in Camera tab. Wait for camera to show Online status. You can now click on your camera to view it

# ● **Configuration for wired operation:**

- 1. Connect one end of the LAN cable to Vibe IP camera LAN port and other end to your WiFi router's LAN port. Now connect your phone to your WiFi network
- 2. Open Vibe App and navigate to camera tab. Here click on 'ADD A CAMERA' or '+' button on top right corner. You will now see Add Camera page.

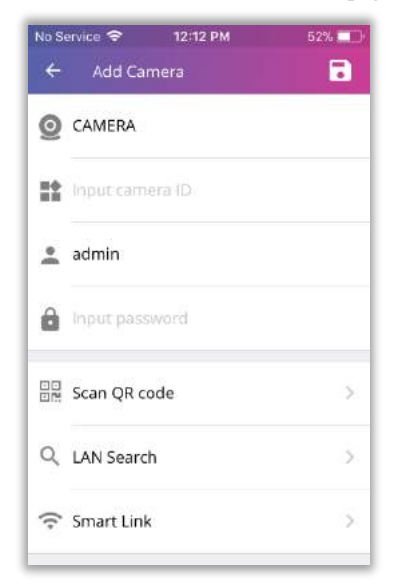

On this page, click on 'LAN Search' option

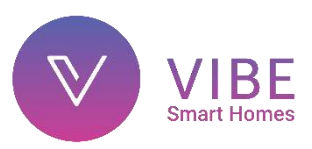

3. You will see LAN Search page where you will see list of available cameras

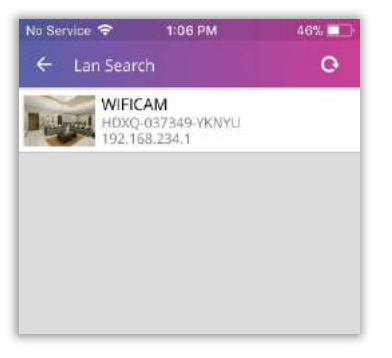

Select your camera from this list by identifying your Camera ID

4. You will see details of your selected camera

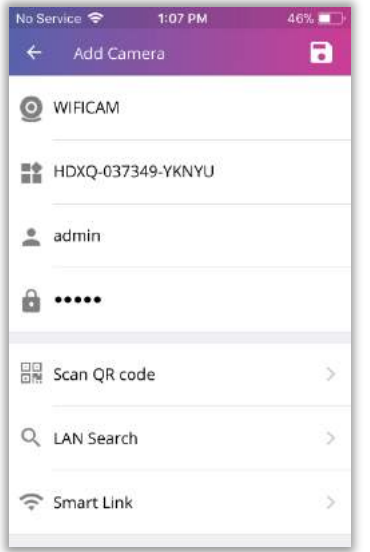

Here you can change your camera name. Do not change Camera ID

Enter username & password of your camera and click on save button

5. You will now see your camera in Camera tab. Wait for camera to show Online status. You can now click on your camera to view it

# *Note: If any configuration method fails, it is recommended to reset your camera and try again*

#### Camera Reset:

- Pan Tilt Camera reset switch is located on it's head in a hole beside memory card slot.
- Insert pointed end of a pin inside this hole. Press and hold reset switch for around 5 seconds. You will here 'Successfully reset'. Release the switch
- Now wait 30 seconds for the camera to reboot

You have successfully reset your Pan Tilt Camera

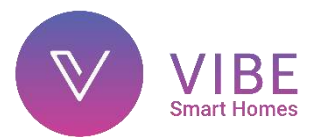

# **IP Dome Camera**

# Specification:

- Product code: **400034**
- Ip65 Rated Enclosure for Outdoor Use
- Camera Resolution: 1280x720 (2 Megapixels)
- H.264 video coding
- Integrated ONVIF Standard
- POE (Power Over Ethernet) Enabled
- Night Visibility: 12 Pcs IR-LEDs
- Network: One Ethernet 10/100 Mbps RJ45 Port & WiFi Connectivity
- Micro SD/TF Slot: Upto 32GB
- Power Consumption: 6 Watts (Max.)
- Power Source: 12V DC 1A Adapter

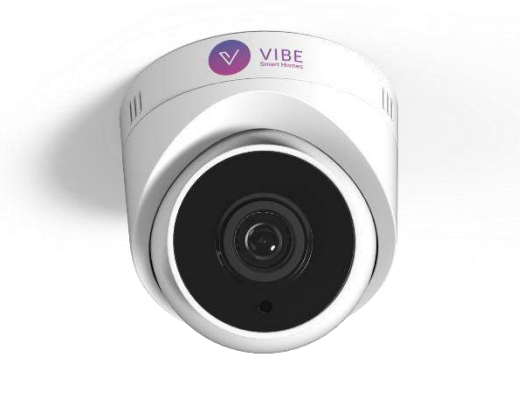

## Installation Guidelines:

- Choose installation location where it is not exposed to direct sunlight, direct water jets or excessive heat. Also do not place it at a location where it is exposed to excessive dust as it might affect camera visibility
- For wireless operation, kindly ensure that the camera is well within your WiFi network's range

## Installation:

- 1. First decide appropriate location where you want to install your camera. Now rotate and separate your Dome camera's front plate from it's back plate
- 2. Place camera back plate on the wall/ceiling surface and trace marks through plate holes for drilling
- 3. Drill holes through these marks using a Drill machine
- 4. Screw back plate onto the wall/ceiling with camera wire passing through it
- 5. Now hold your camera and fix camera front plate on the back plate

## Configuration:

Once you have positioned your camera, you can now power it on

- 1. Insert the power adapter pin into the camera power port and turn it on
- 2. Wait around 45 seconds for the camera to boot up

You can now proceed to configure your camera

- **Configuration for wireless operation:**
- $\rightarrow$  LAN cable configuration
- $\rightarrow$  Access point configuration

# ➔ **LAN cable configuration**

- 1. Reset your camera
- 2. Connect one end of the LAN cable to Vibe IP camera LAN port and other end to your WiFi router's LAN port. Now connect your phone to your WiFi network
- 3. Open Vibe App and navigate to camera tab. Here click on 'ADD A CAMERA' or '+' button on top right corner. You will now see Add Camera page.

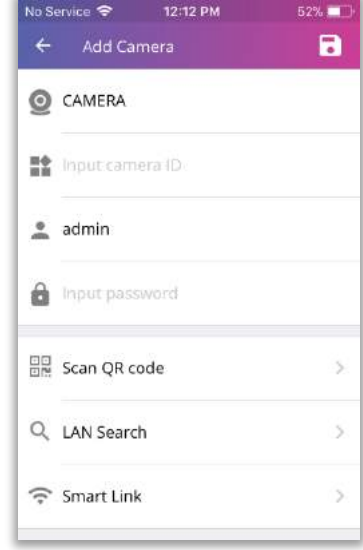

On this page, click on 'LAN Search' option

4. You will see LAN Search page where you will see list of available cameras

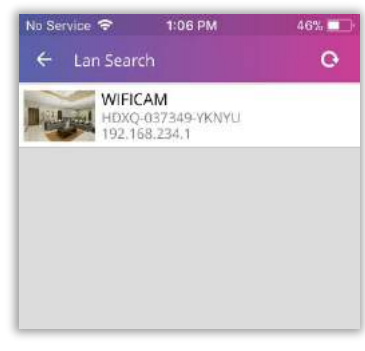

Select your camera from this list by identifying your Camera ID

5. You will see details of your selected camera

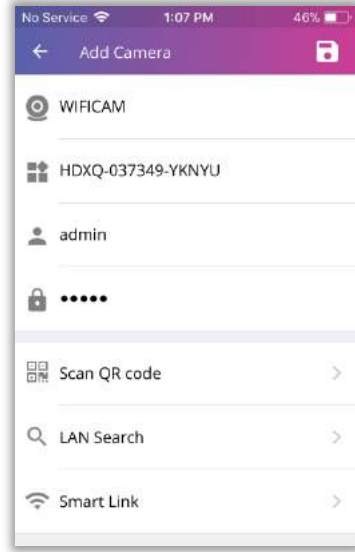

Here you can change your camera name. Do not change Camera ID

Enter username & password of your camera and click on save button

- 6. You will now see your camera in Camera tab. Wait for camera to show Online status
- 7. Now long press on the camera name. You will see Camera Menu shown below

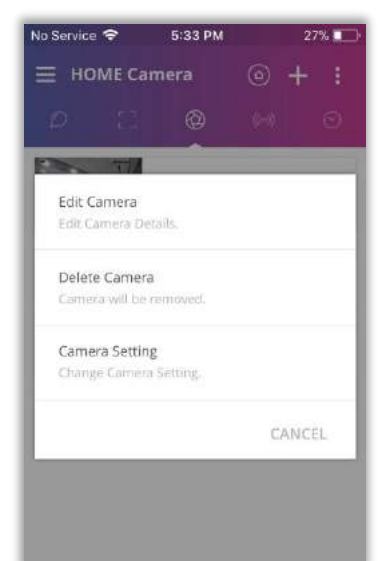

Click on 'Camera Setting' option to open 'Camera Setting' page

8. On this page, click on 'WIFI Security' option Now 'WIFI Security' page will open. It has list of all available WiFi networks

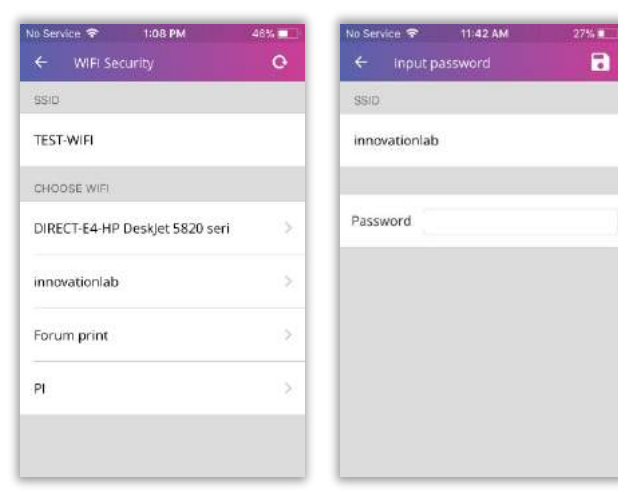

Select your WiFi network from this list, input your network password & click on save button

- 9. Your camera will now reboot to save the configuration you entered
- 10. Disconnect the LAN cable and wait for camera to show Online status. You can now click on your camera to view it

## ➔ **Access point configuration**

1. Go to WiFi settings page of your phone. In list of available networks, you will find IPCAM access point. Connect your phone to this network

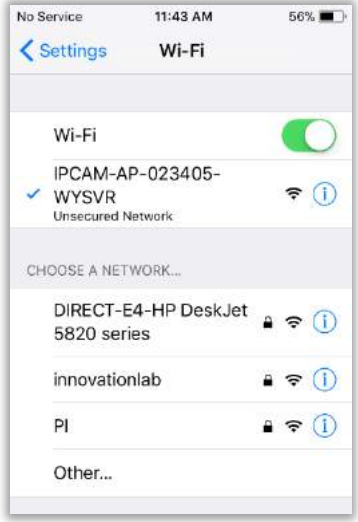

2. Open Vibe App and navigate to camera tab. Here click on 'ADD A CAMERA' or '+' button on top right corner. You will now see Add Camera page.

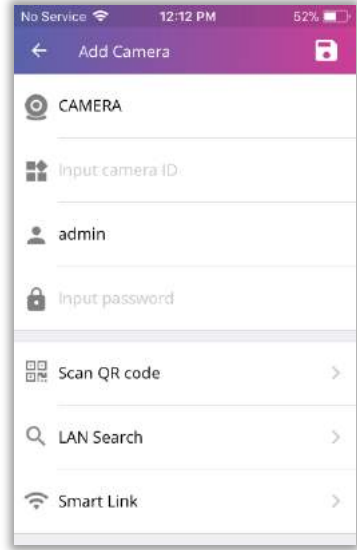

On this page, click on 'LAN Search' option

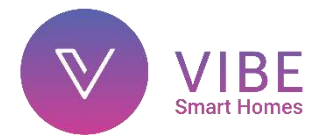

3. You will see LAN Search page where you will see list of available cameras

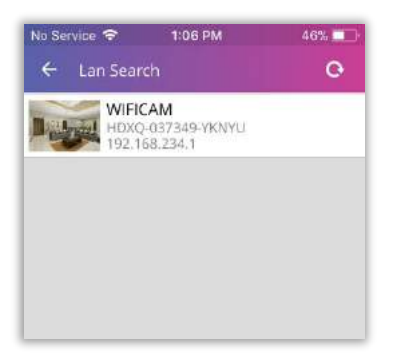

Select your camera from this list by identifying your Camera ID

4. You will see details of your selected camera

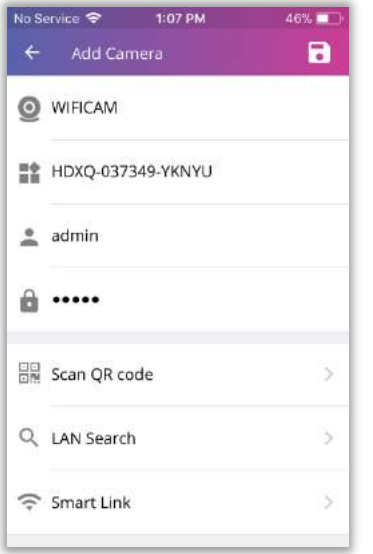

Here you can change your camera name. Do not change Camera ID

Enter username & password of your camera and click on save button

- 5. You will now see your camera in Camera tab. Wait for camera to show Online status
- 6. Now long press on the camera name. You will see Camera Menu shown below

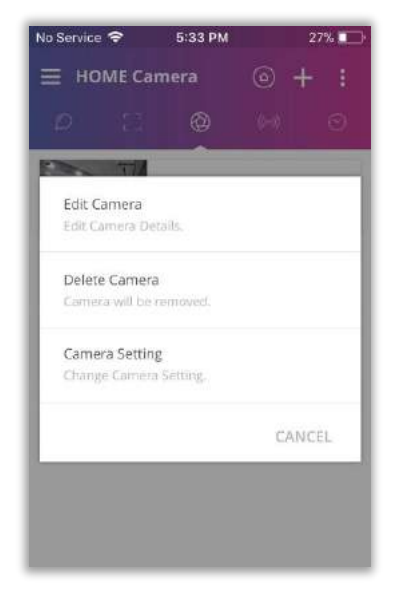

Click on 'Camera Setting' option to open 'Camera Setting' page

7. On this page, click on 'WIFI Security' option Now 'WIFI Security' page will open. It has list of all available WiFi networks

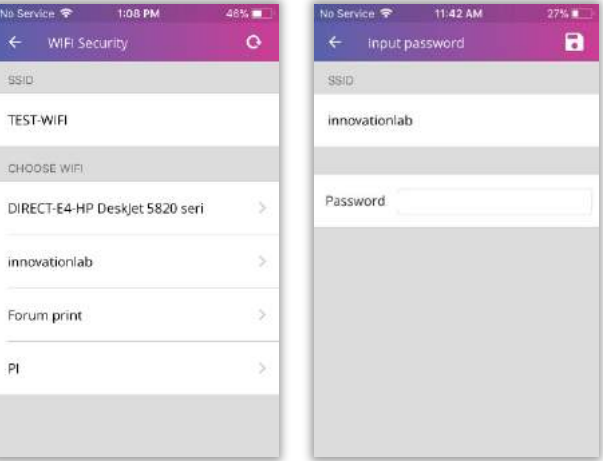

Select your WiFi network from this list, input your network password & click on save button

- 8. Your camera will now reboot to save the configuration you entered
- 9. Now connect your phone to your WiFi network. Open Vibe App, go to Camera tab & delete your camera
- 10. Now follow steps 3 to 6. You can now click on your camera to view it

## ● **Configuration for wired operation:**

- 6. Connect one end of the LAN cable to Vibe IP camera LAN port and other end to your WiFi router's LAN port. Now connect your phone to your WiFi network
- 7. Open Vibe App and navigate to camera tab. Here click on 'ADD A CAMERA' or '+' button on top right corner. You will now see Add Camera page.

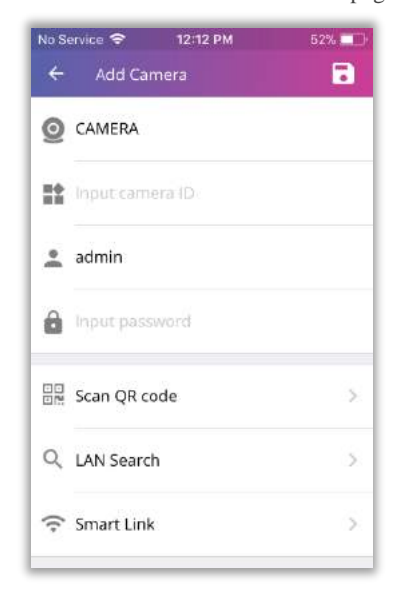

On this page, click on 'LAN Search' option

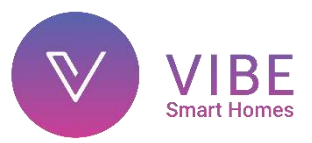

8. You will see LAN Search page where you will see list of available cameras

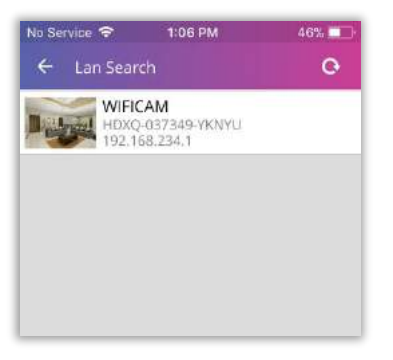

Select your camera from this list by identifying your Camera ID

9. You will see details of your selected camera

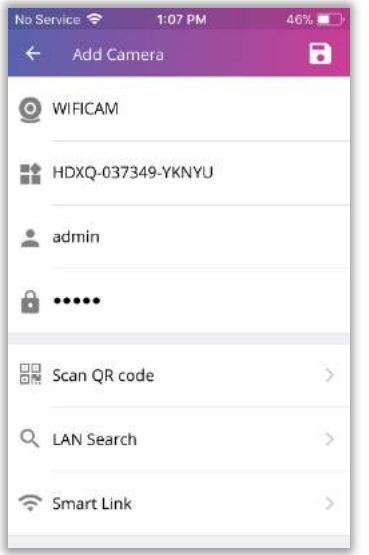

Here you can change your camera name. Do not change Camera ID

Enter username & password of your camera and click on save button

You will now see your camera in Camera tab. Wait for camera to show Online status. You can now click on your camera to view it

# *Note: If any configuration method fails, it is recommended to reset your camera and try again*

#### Camera Reset:

● Dome Camera reset switch is located inside a wire probe extending from the camera

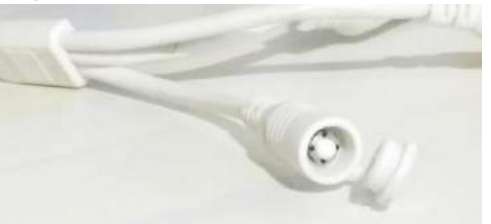

● Insert blunt end of a pen inside this probe. Press & hold reset switch for around 5 seconds and release it. Wait around 45 seconds for the camera to boot up

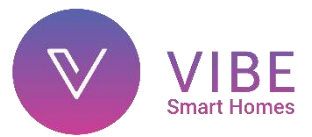

# **IP Outdoor Camera**

## Specification:

- Product code: **400035**
- Ip65 Rated Enclosure for Outdoor Use
- Camera Resolution: 1280x720 (2 Megapixels)
- H.264 video coding
- Integrated ONVIF Standard
- POE (Power Over Ethernet) Enabled
- Night Visibility: 36 Pcs IR-LEDs
- Network: One Ethernet 10/100 Mbps RJ45 Port & WiFi Connectivity
- Micro SD/TF Slot: Upto 32GB
- Power Consumption: 6 Watts (Max.)
- Power Source: 12V DC 1A Adapter

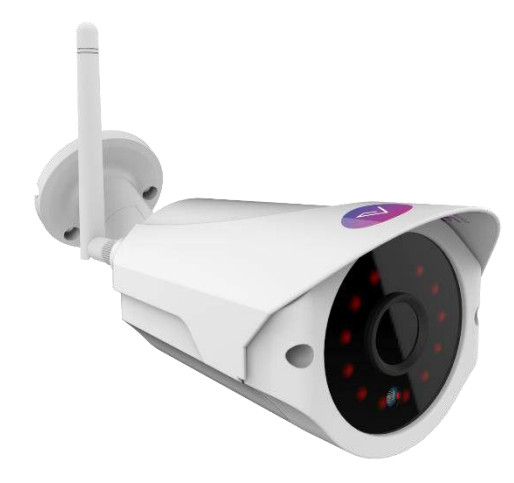

#### Installation Guidelines:

- Choose installation location where it is not exposed to direct sunlight, direct water jets or excessive heat. Also do not place it at a location where it is exposed to excessive dust as it might affect camera visibility
- For wireless operation, kindly ensure that the camera is well within your WiFi network's range

## Installation:

- 1. First decide appropriate location where you want to install your camera
- 2. Place camera mounting surface on the wall/ceiling surface and trace marks through plate holes for drilling
- 3. Drill holes through these marks using a Drill machine. Screw back plate onto the wall/ceiling.
- 4. Set camera to desired position and lock it at this position using allen key

## Configuration:

Once you have positioned your camera, you can now power it on

- 3. Insert the power adapter pin into the camera power port and turn it on
- 4. Wait around 45 seconds for the camera to boot up

You can now proceed to configure your camera

- **Configuration for wireless operation:**
- $\rightarrow$  LAN cable configuration
- $\rightarrow$  Access point configuration

# ➔ **LAN cable configuration**

- 11. Reset your camera
- 12. Connect one end of the LAN cable to Vibe IP camera LAN port and other end to your WiFi router's LAN port. Now connect your phone to your WiFi network
- 13. Open Vibe App and navigate to camera tab. Here click on 'ADD A CAMERA' or '+' button on top right corner. You will now see Add Camera page.

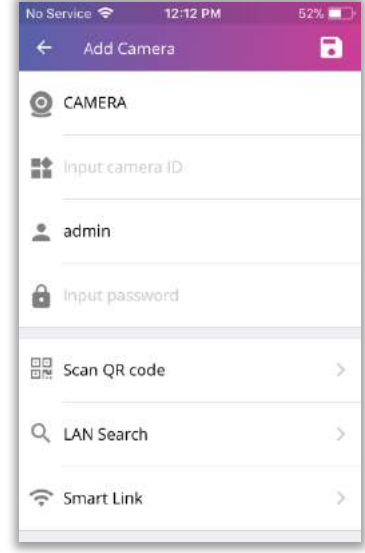

- On this page, click on 'LAN Search' option
- 14. You will see LAN Search page where you will see list of available cameras

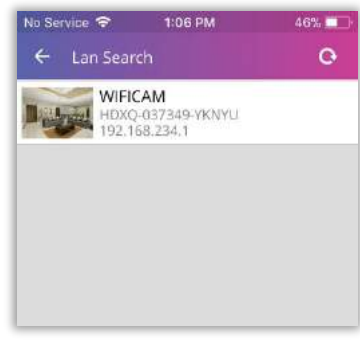

Select your camera from this list by identifying your Camera ID

15. You will see details of your selected camera

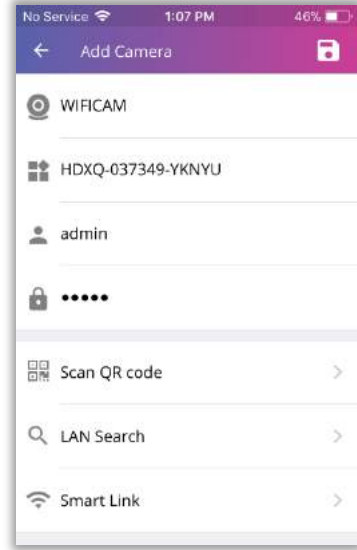

Here you can change your camera name. Do not change Camera ID

Enter username & password of your camera and click on save button

- 16. You will now see your camera in Camera tab. Wait for camera to show Online status
- 17. Now long press on the camera name. You will see Camera Menu shown below

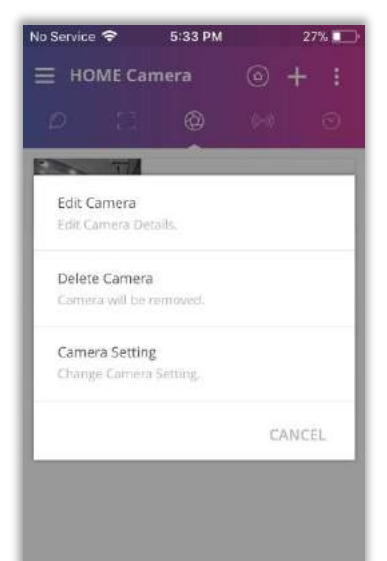

Click on 'Camera Setting' option to open 'Camera Setting' page

18. On this page, click on 'WIFI Security' option Now 'WIFI Security' page will open. It has list of all available WiFi networks

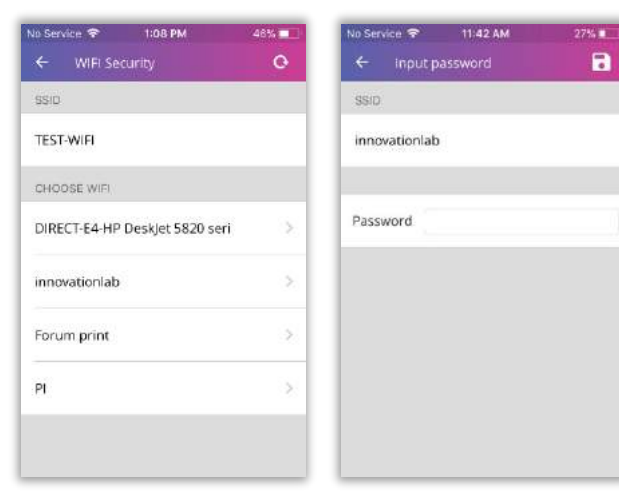

Select your WiFi network from this list, input your network password & click on save button

- 19. Your camera will now reboot to save the configuration you entered
- 20. Disconnect the LAN cable and wait for camera to show Online status. You can now click on your camera to view it

## ➔ **Access point configuration**

11. Go to WiFi settings page of your phone. In list of available networks, you will find IPCAM access point. Connect your phone to this network

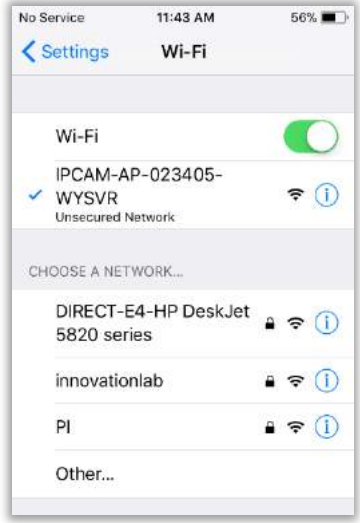

12. Open Vibe App and navigate to camera tab. Here click on 'ADD A CAMERA' or '+' button on top right corner. You will now see Add Camera page.

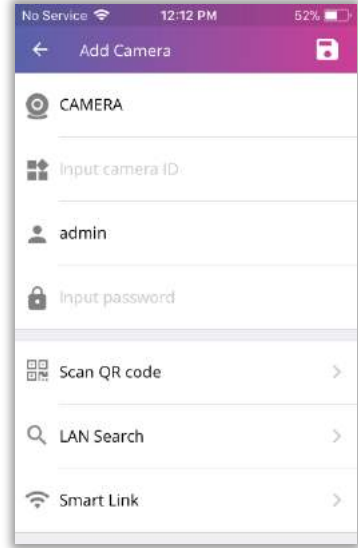

On this page, click on 'LAN Search' option

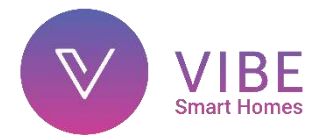

13. You will see LAN Search page where you will see list of available cameras

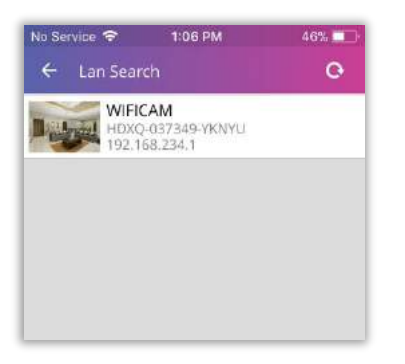

Select your camera from this list by identifying your Camera ID

14. You will see details of your selected camera

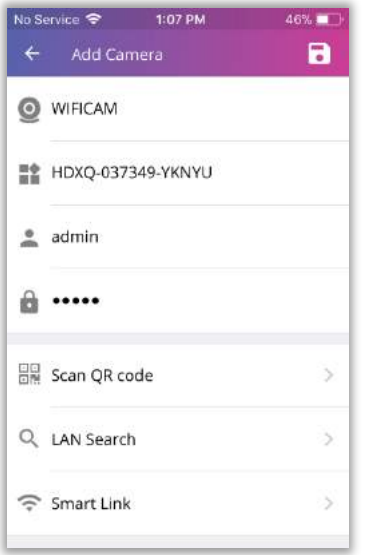

Here you can change your camera name. Do not change Camera ID

Enter username & password of your camera and click on save button

- 15. You will now see your camera in Camera tab. Wait for camera to show Online status
- 16. Now long press on the camera name. You will see Camera Menu shown below

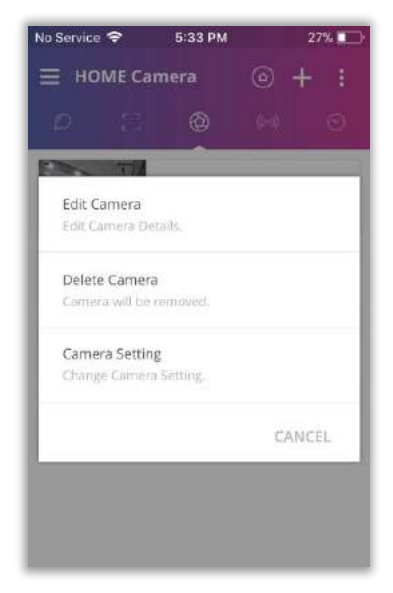

Click on 'Camera Setting' option to open 'Camera Setting' page

17. On this page, click on 'WIFI Security' option Now 'WIFI Security' page will open. It has list of all available WiFi networks

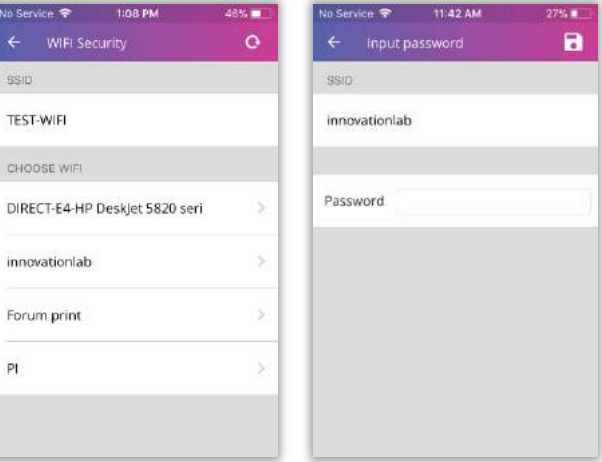

Select your WiFi network from this list, input your network password & click on save button

- 18. Your camera will now reboot to save the configuration you entered
- 19. Now connect your phone to your WiFi network. Open Vibe App, go to Camera tab & delete your camera
- 20. Now follow steps 3 to 6. You can now click on your camera to view it

## ● **Configuration for wired operation:**

- 10. Connect one end of the LAN cable to Vibe IP camera LAN port and other end to your WiFi router's LAN port. Now connect your phone to your WiFi network
- 11. Open Vibe App and navigate to camera tab. Here click on 'ADD A CAMERA' or '+' button on top right corner. You will now see Add Camera page.

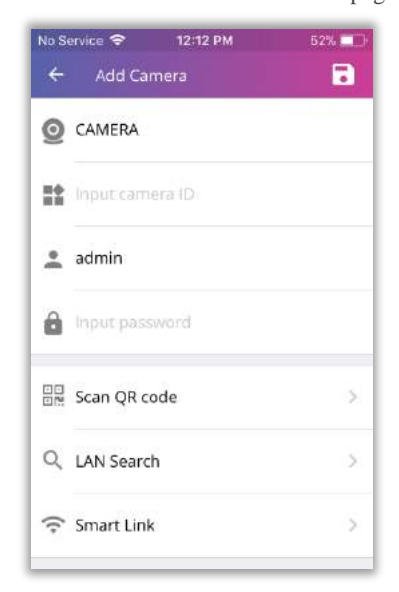

On this page, click on 'LAN Search' option

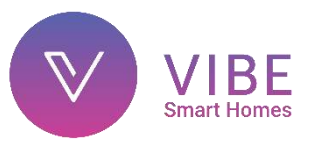

12. You will see LAN Search page where you will see list of available cameras

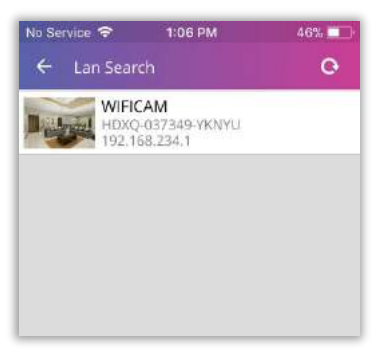

Select your camera from this list by identifying your Camera ID

13. You will see details of your selected camera

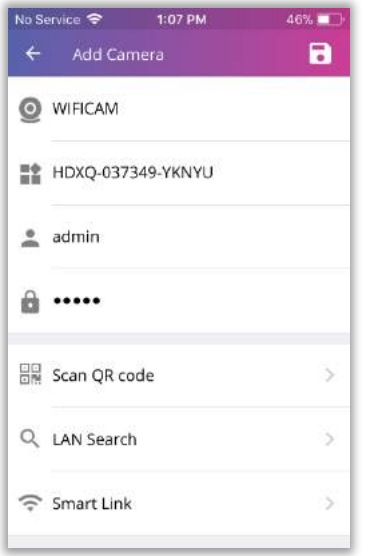

Here you can change your camera name. Do not change Camera ID

Enter username & password of your camera and click on save button

You will now see your camera in Camera tab. Wait for camera to show Online status. You can now click on your camera to view it

## *Note: If any configuration method fails, it is recommended to reset your camera and try again*

#### Camera Reset:

● Outdoor Camera reset switch is located inside a wire probe extending from the camera

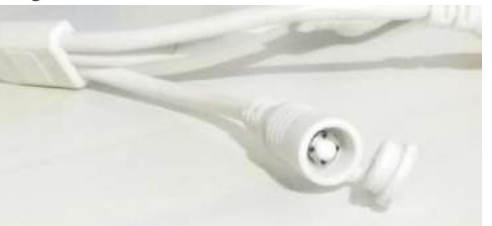

● Insert blunt end of a pen inside this probe. Press & hold reset switch for around 5 seconds and release it. Wait around 45 seconds for the camera to boot up

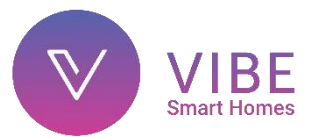